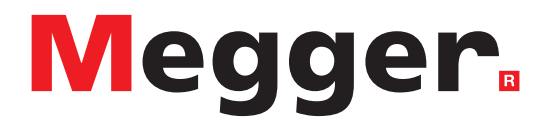

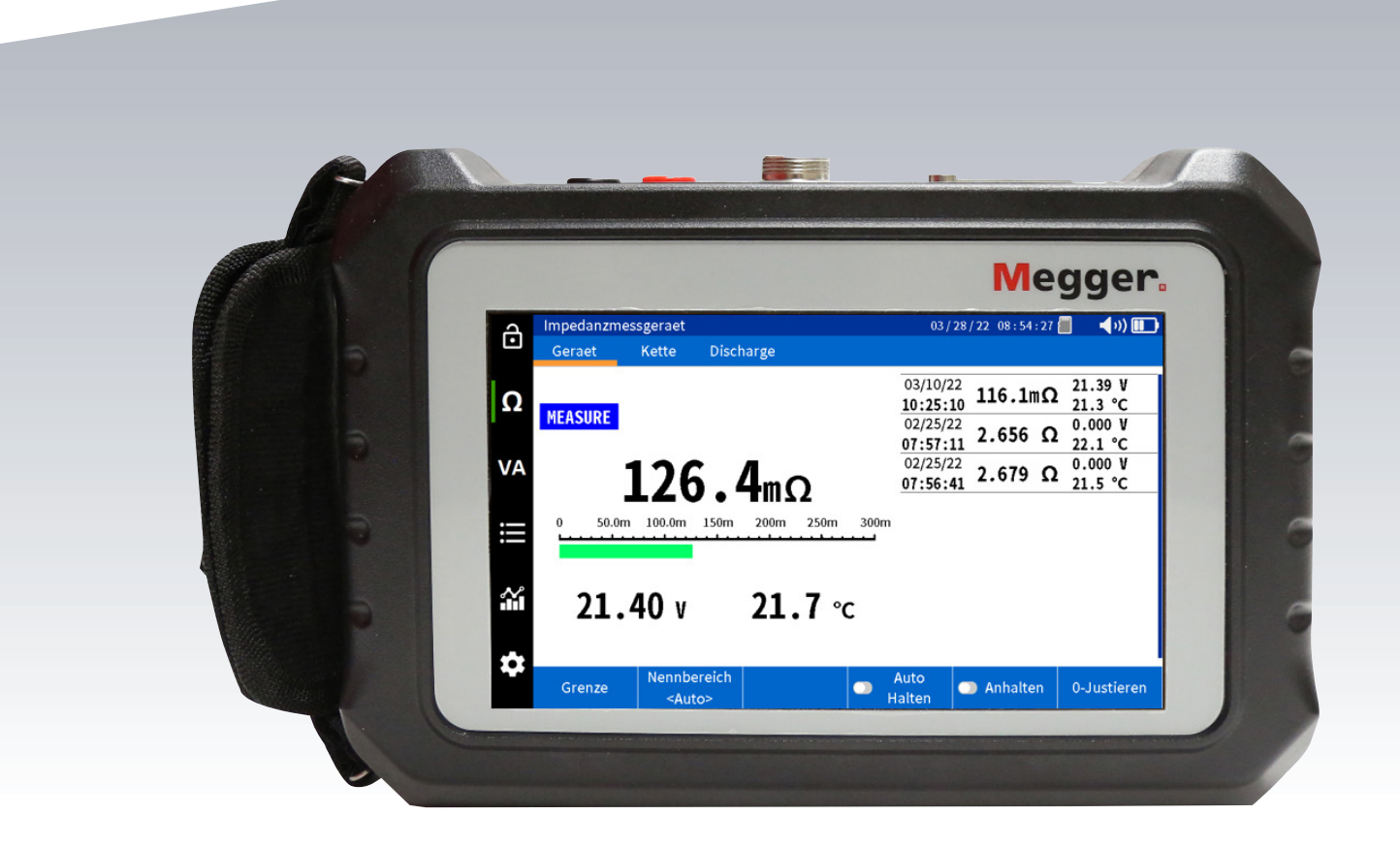

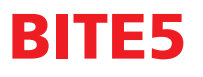

**Batterieprüfer** 

# **USER MANUAL**

### **Notice**

Es wird davon ausgegangen, dass die in diesem Handbuch enthaltenen Informationen für die bestimmungsgemäße Verwendung des Produkts geeignet sind. Wenn das Produkt oder seine einzelnen Instrumente für andere als die hier genannten Zwecke verwendet werden, muss deren Gültigkeit und Eignung von Megger bestätigt werden. Siehe Gewährleistungsinformationen unten. Technische Änderungen vorbehalten.

#### GEWÄHRLEISTUNG

Für die von Megger gelieferten Produkte gilt eine Gewährleistung für Material- und Verarbeitungsfehler für einen Zeitraum von einem Jahr nach Lieferung. Die Gewährleistung erlischt im Falle von Missbrauch (Nichtbeachtung der empfohlenen Betriebsverfahren) oder wenn der Kunde die in diesem Handbuch angegebenen Wartungsarbeiten nicht durchführt.

400 Opportunity Way,

Phoenixville, PA,

19460, USA

610 676 8500 (Telefon) 610 676 8610 (Fax)

www.megger.com

# **Inhaltsverzeichnis**

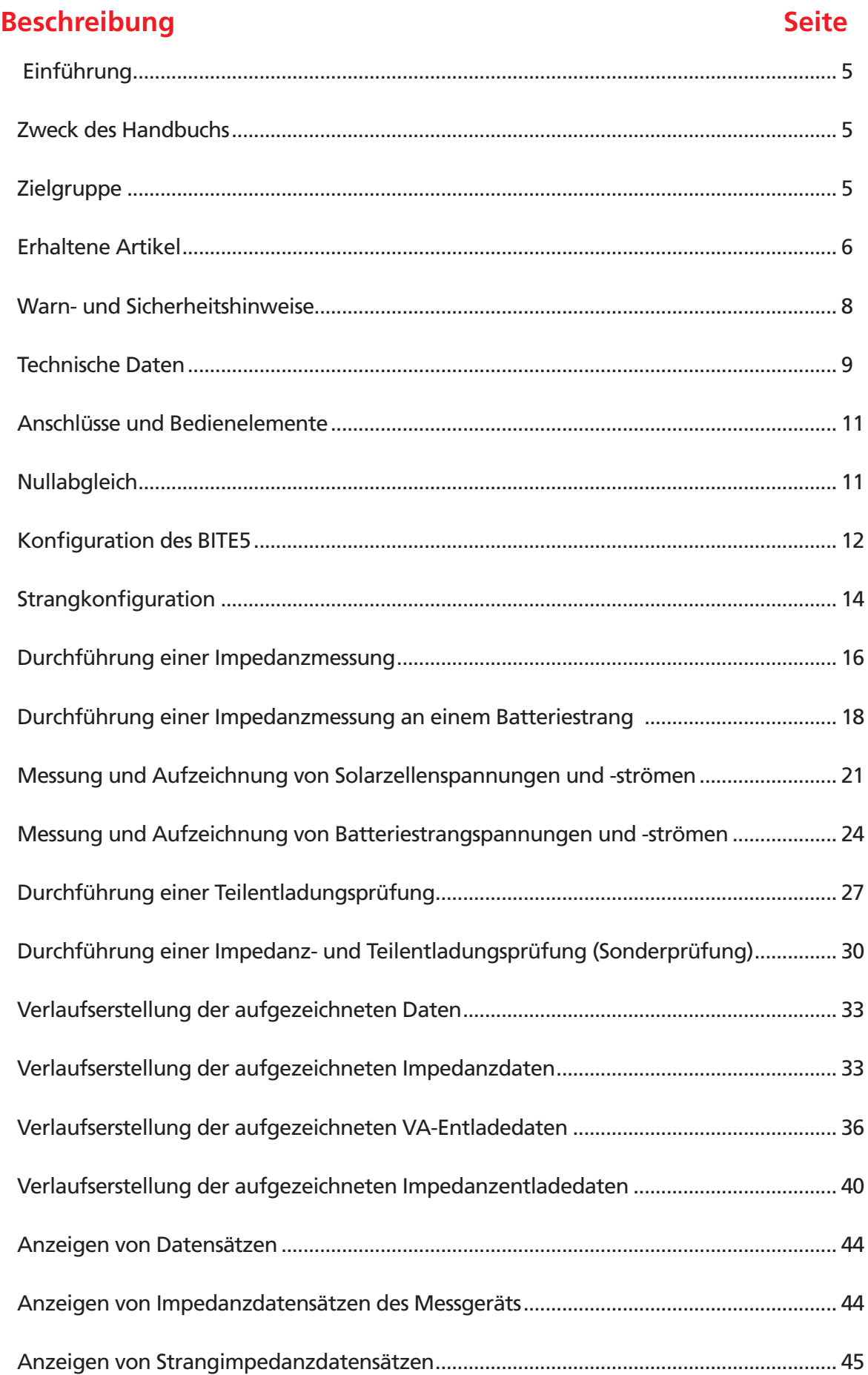

# Inhaltsverzeichnis

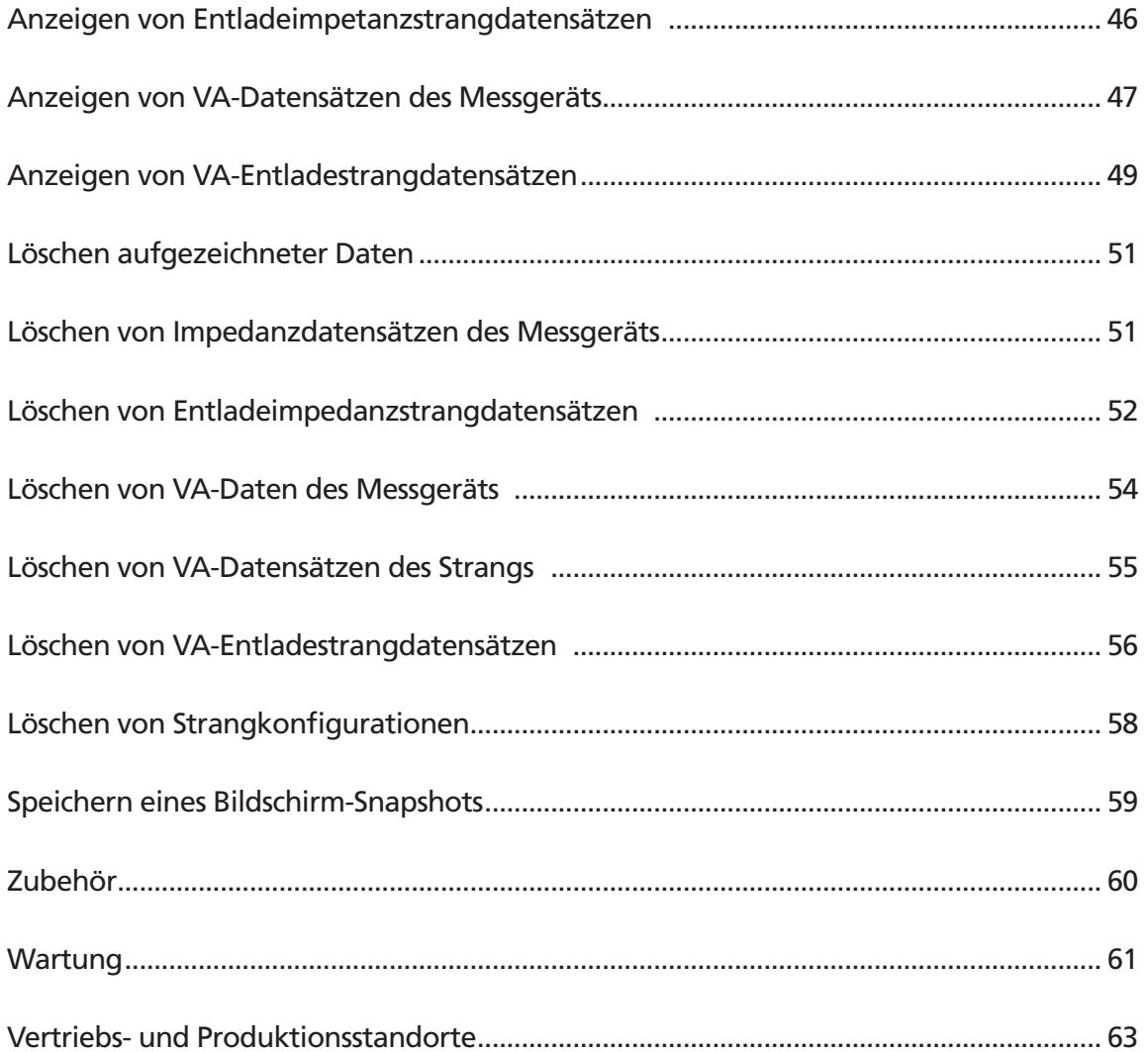

### **Einführung**

Vielen Dank, dass Sie sich für den Megger Batterieprüfer BITE5 entschieden haben. Wir garantieren, dass Ihr Gerät mit Schwerpunkt auf Zuverlässigkeit, Einfachheit und Benutzerfreundlichkeit entwickelt wurde. Sie liefert Ihnen die Informationen, die Sie benötigen, um Batterien zuverlässig zu testen.

### **Zweck des Handbuchs**

Bei diesem Dokument handelt es sich um die Bedienungsanleitung für den Megger Batterieprüfer BITE5. Es enthält eine Funktionsbeschreibung des Geräts sowie Installations- und Betriebsanleitungen. Lesen Sie dieses Handbuch durch, bevor Sie das Gerät installieren oder verwenden. Achten Sie dabei besonders auf die Sicherheitsaspekte.

### **Zielgruppe**

Dieses Handbuch wurde für technisches Personal geschrieben, das mit den verschiedenen Messungen von Spannungsund Strommessgeräten vertraut ist und über ein allgemeines Verständnis ihrer Verwendung und des Betriebs verfügt. Diese Personen sollten auch mit den Gefahren im Zusammenhang mit der Verwendung dieser Ausrüstung umfassend vertraut sein und eine angemessene Sicherheitsschulung erhalten haben.

Sollten Sie Abweichungen am BITE5 feststellen oder Anmerkungen haben, wenden Sie sich bitte per Fax, E-Mail oder Telefon an Megger.

**Megger 400 Opportunity Way, Phoenixville, PA, 19460, USA**

Fax: (214) 331 7397

E-mail: USTechSupportGrp@megger.com

Für technischen Support finden Sie auf der Megger-Website unter www.megger.com Informationen zu einem Händler in Ihrer Nähe.

### **Erhaltene Artikel**

### **Erhaltene Artikel**

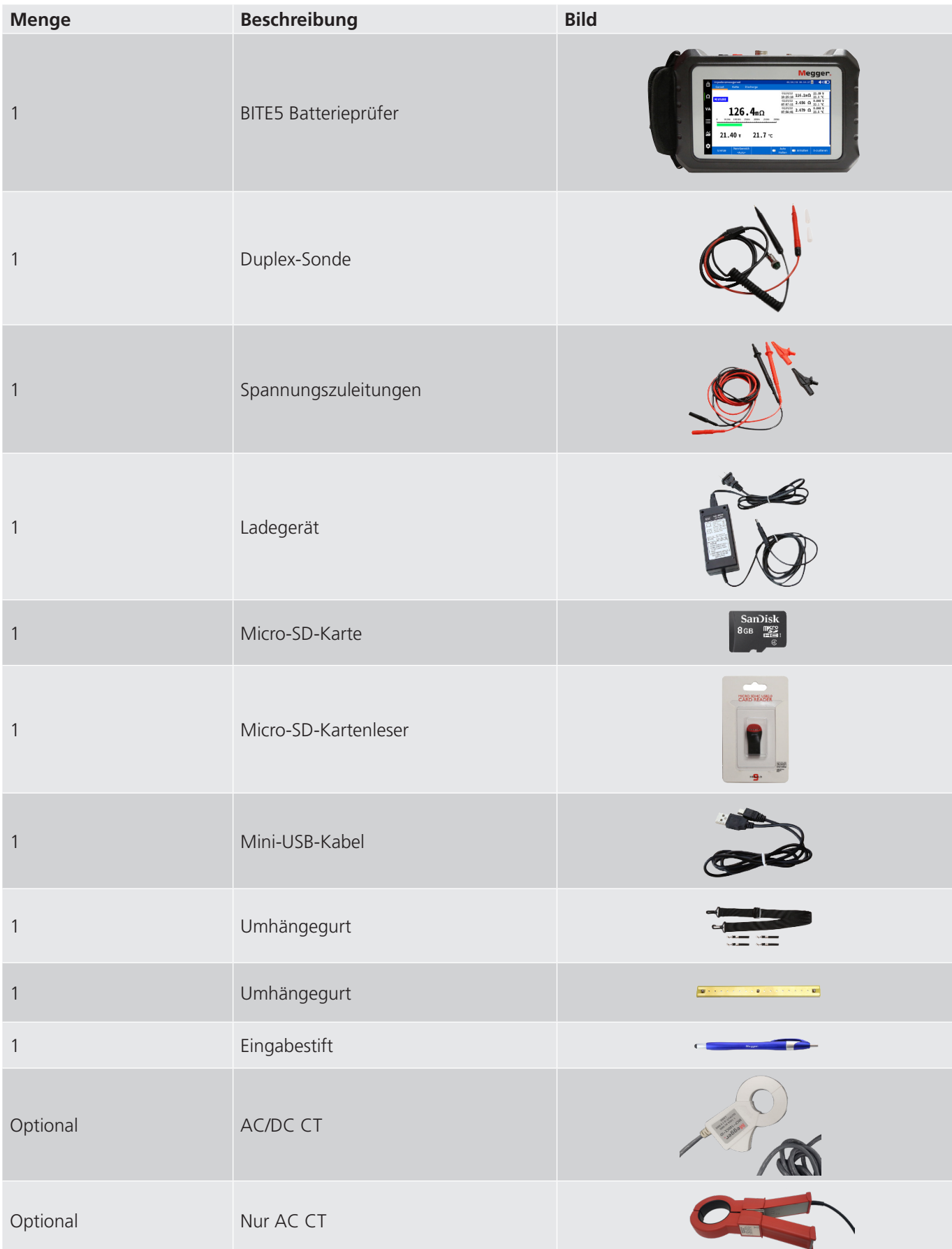

# **Erhaltene Artikel**

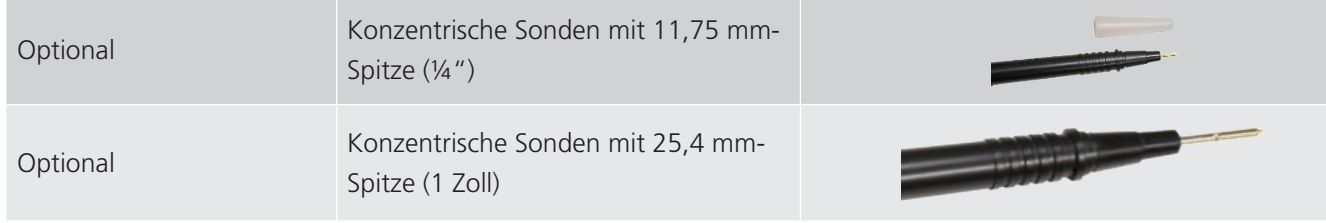

### **Warn- und Sicherheitsinweise**

### **Sicherheit**

 $\mathbb{A}$ 

#### Warn- und Sicherheitsinweise

#### WARNUNG!

 Die unsachgemäße Verwendung/Installation dieses Geräts kann zum Tod, zu schweren Verletzungen oder Feuer führen. Machen Sie sich mit diesem Handbuch vertraut, bevor Sie dieses Gerät installieren..

Die Installation dieses Geräts MUSS in Übereinstimmung mit dem National Electric Code und allen zusätzlichen Sicherheitsanforderungen für Ihre Anlage durchgeführt werden.

Installation, Betrieb und Wartung dieses Geräts MÜSSEN von qualifizierten Personen durchgeführt werden. Laut National Electrical Code ist eine qualifizierte Person jemand, der mit der Konstruktion und dem Betrieb der Ausrüstung und den damit verbundenen Gefahren vertraut ist.

#### **Sicherheitsvorkehrungen**

Bei jeder Installation des Geräts MÜSSEN folgende Sicherheitsvorkehrungen getroffen werden:

- Tragen Sie beim Anschließen an Stromkreise eine Schutzbrille und isolierte Handschuhe
- Hände, Schuhe und Boden müssen trocken sein, wenn eine Verbindung zu einer Stromleitung hergestellt wird

Diese Warnhinweise und Sicherheitsvorkehrungen gelten gegebenenfalls auch für die Anweisungen in diesem Handbuch.

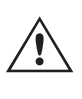

#### VORSICHT!

 Das Gerät kann durch unsachgemäßen Gebrauch beeinträchtigt werden. Lesen Sie vor der Verwendung das Handbuch vollständig durch.

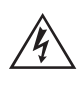

#### WARNUNG!

 Das Gerät darf nicht verwendet werden, wenn die Batterieklappe entfernt wurde, das Gehäuse sichtbare Schäden aufweist oder die Befestigungsteile, die das Gerät zusammenhalten, gelöst wurden.

# **Technische Daten**

### **Technische Daten**

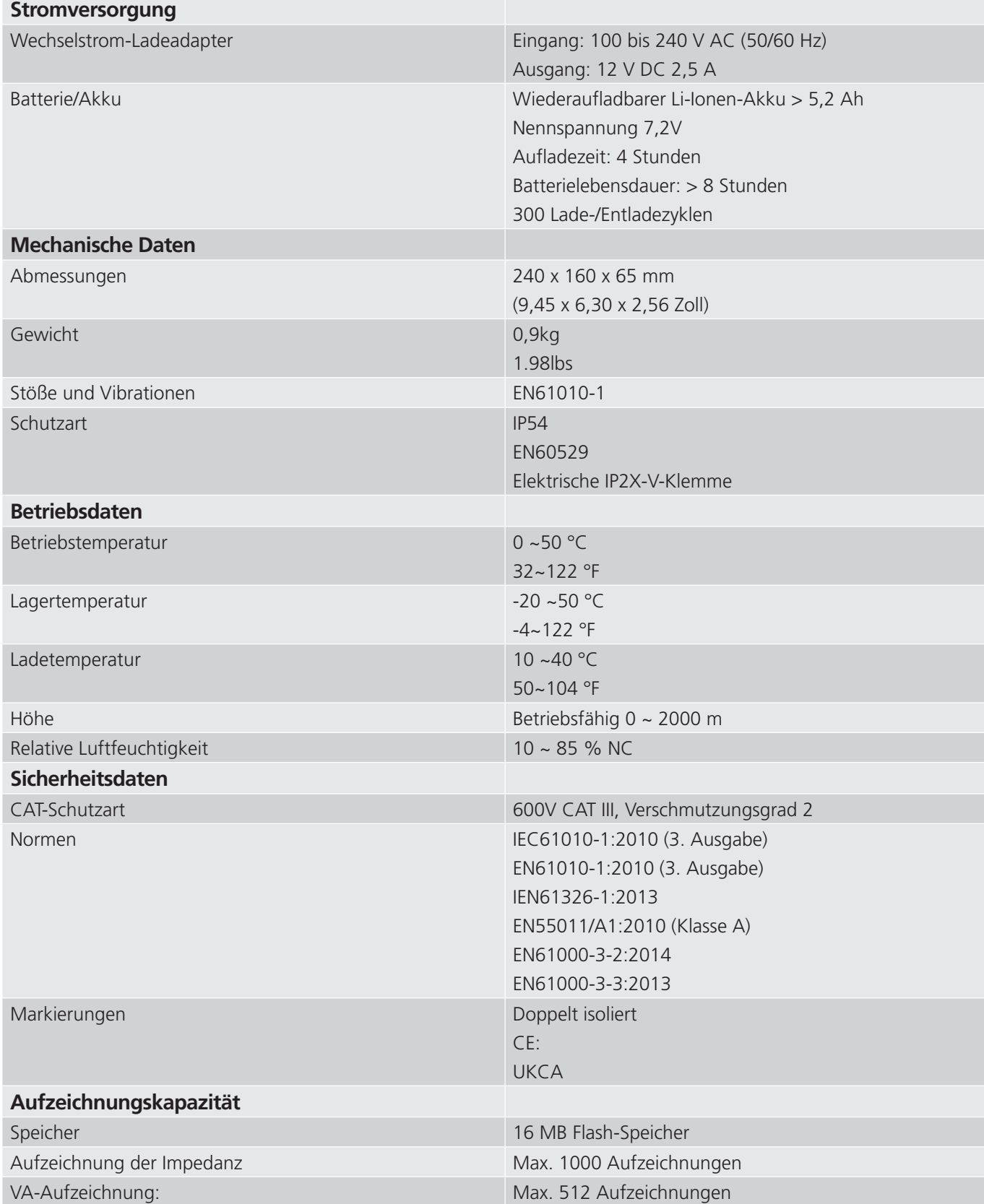

# **Technische Daten**

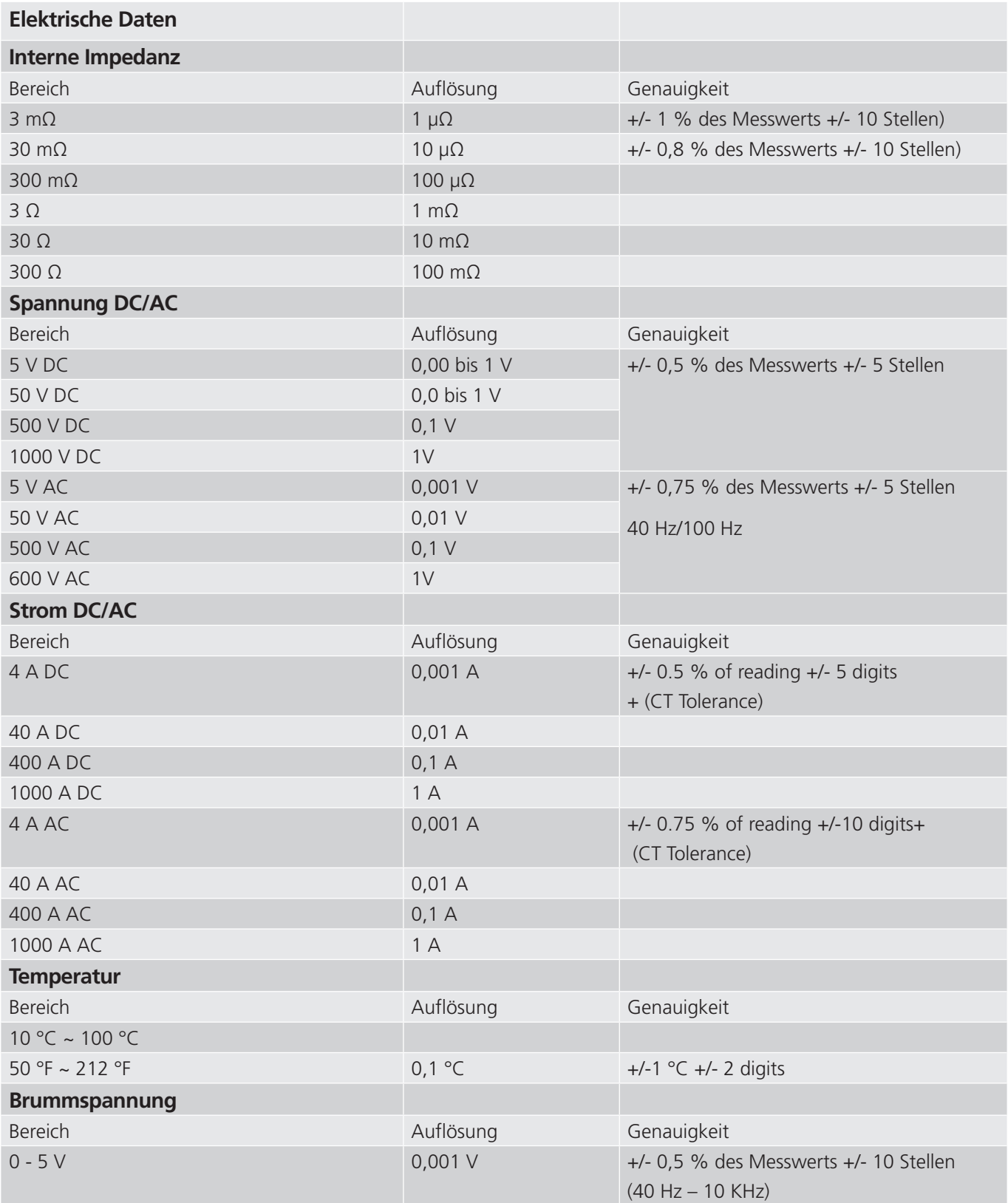

Die Genauigkeitsspezifikationen setzen eine Umgebungstemperatur von 18 °C bis 28 °C voraus, die innerhalb von +/-1 °C stabil ist, und eine Aufwärmzeit von 30 Minuten.

### **Anschlüsse und Bedienelemente**

### **Anschlüsse**

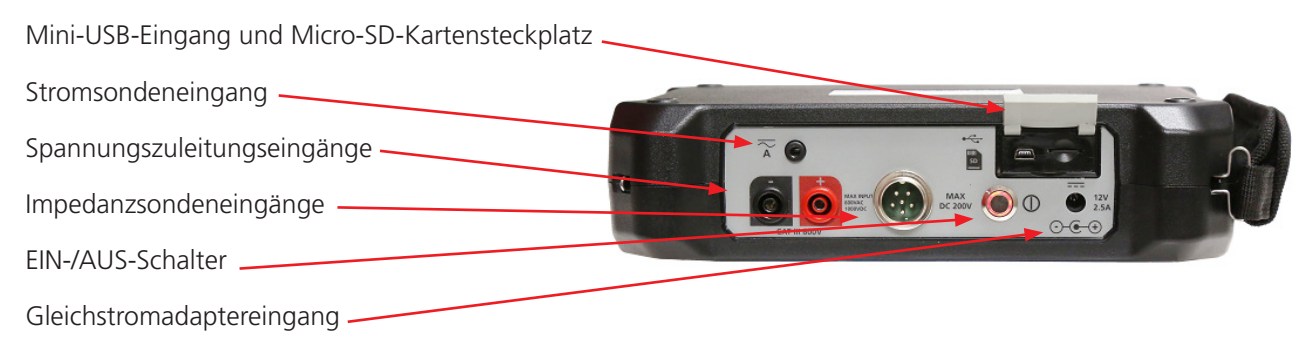

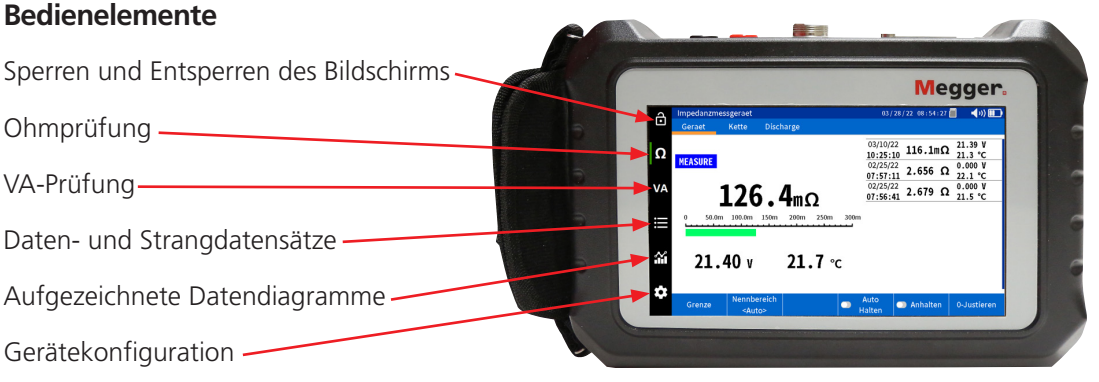

### **Nullabgleich**

Für genaue Ohmmessungen wird empfohlen, beim Auswechseln der Sonden einen Nullabgleich durchzuführen.

Verwenden Sie für einen Nullabgleich den mitgelieferten Nullbalken.

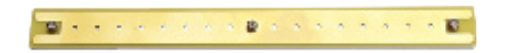

Legen Sie für einen Nullabgleich den Quellenstift auf die äußere Kupferfläche des Nullbalkens und den Sensorstift in eine der Bohrungen des Nullabgleichsbalkens.

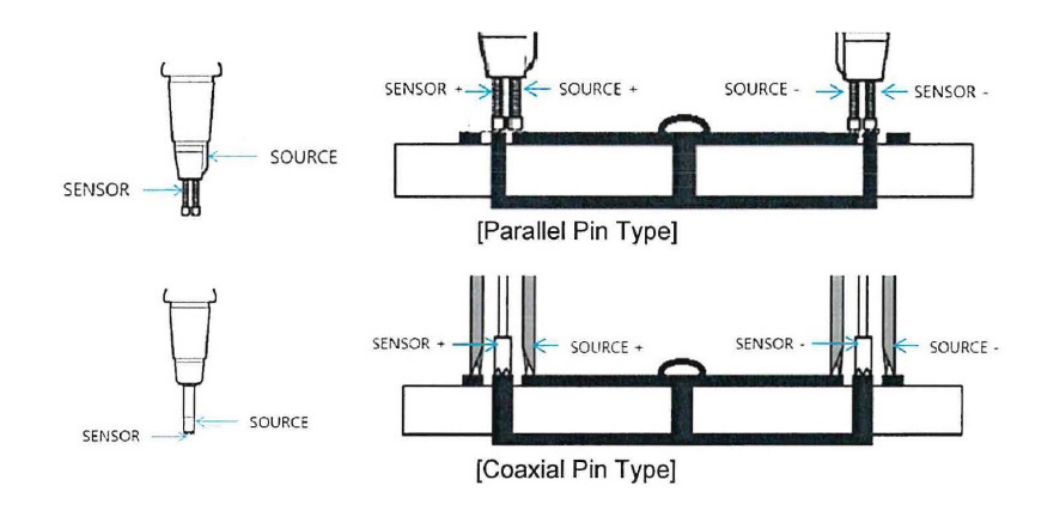

# **Konfiguration des BITE5**

Nullabgleich

Wählen Sie "0-Justieren".

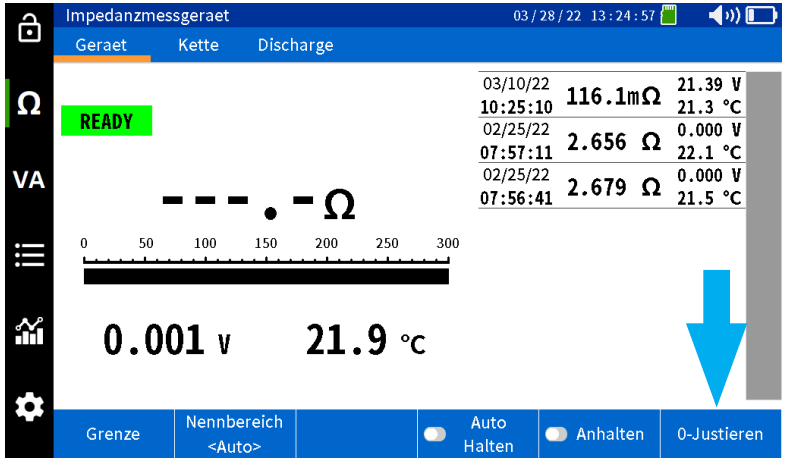

BITE5 fordert Sie auf, einen Nullbalken einzustellen.

Wählen Sie "Ja".

ANMERKUNG: Legen Sie die Sonden innerhalb von 10 Sekunden nach Auswahl von "Ja" auf den Nullabgleichsbalken, da der BITE5 andernfalls beendet wird.

Der Nullabgleich wird gestartet. Halten Sie die Sonden auf dem Nullbalken, bis der Abgleich abgeschlossen ist.

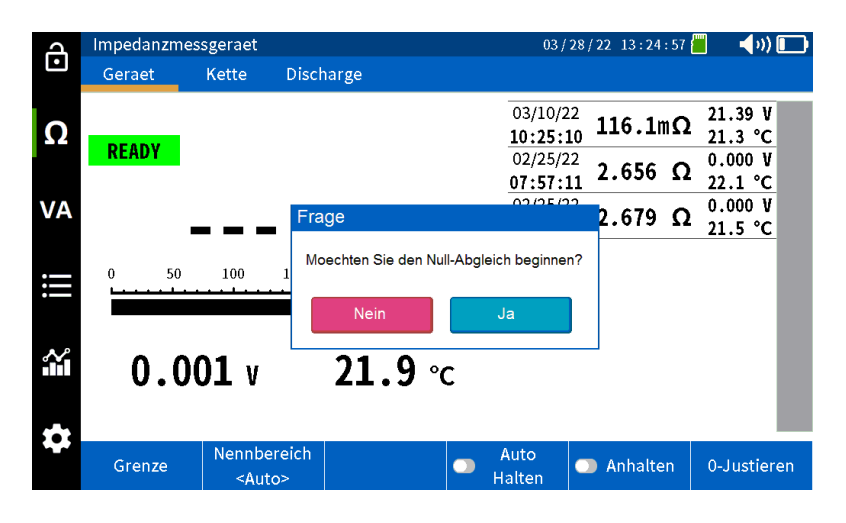

### **Betrieb**

### **Konfiguration des BITE5**

Sie können den BITE5 an Ihre Bedürfnisse anpassen. Sie können die gewünschte Sprache, das Datums- und Uhrzeitformat, die Bildschirmhelligkeit, eine Einheit und eine automatische Abschaltung der Anzeige, das Temperaturformat und die gewünschte Lautstärke des Summers einstellen. Über diesen Bildschirm können Sie auch die Micro-SD-Karte formatieren und das Gerät auf die Standardbedingungen zurücksetzen.

KONFIGURATIONSSYMBOL

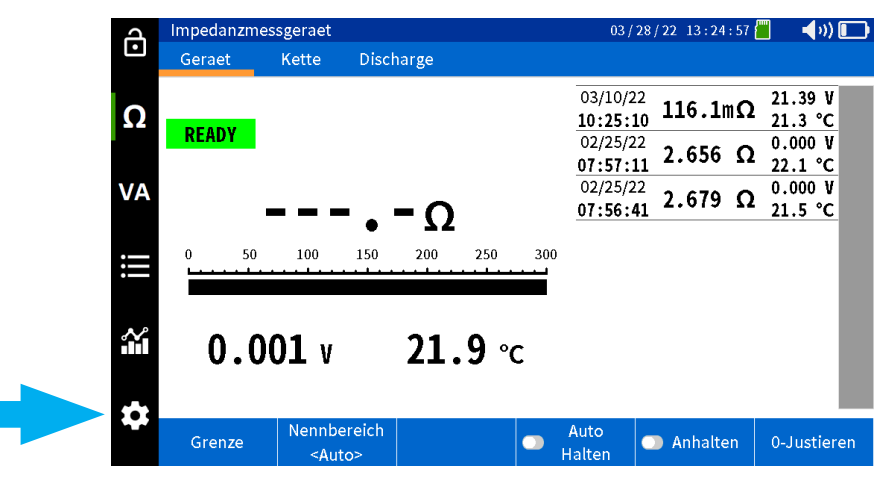

Um das Gerät zu konfigurieren, wählen Sie das KONFIGURATIONSSYMBOL aus.

Auf der Registerkarte Impedanz kann die Temperaturmessskala (Celsius oder Fahrenheit) ausgewählt werden.

Öffnen Sie dann die Registerkarte "Usw".

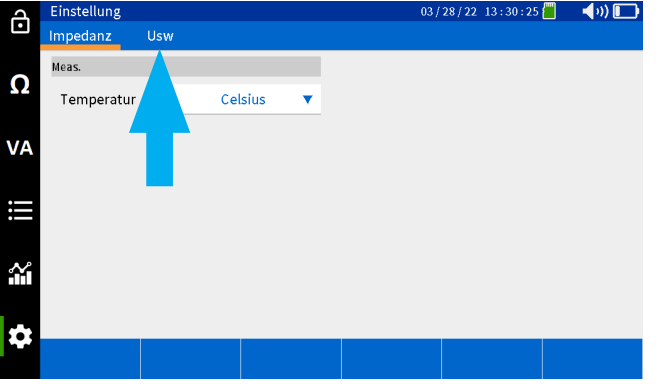

Auf diesem Bildschirm können Sie die Einstellungen Ihres BITE5 anpassen.

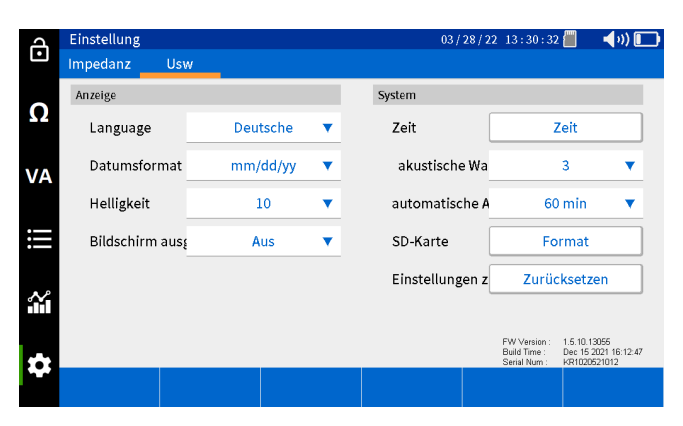

In diesem Bildschirm können Sie Folgendes auswählen:

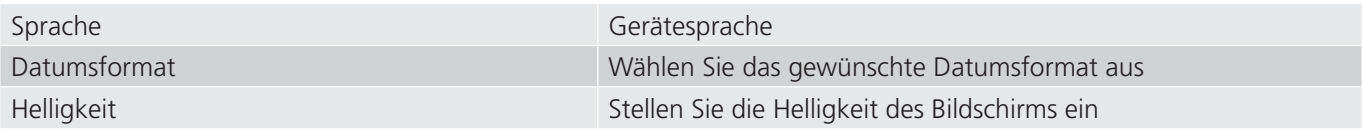

### **Strangkonfiguration**

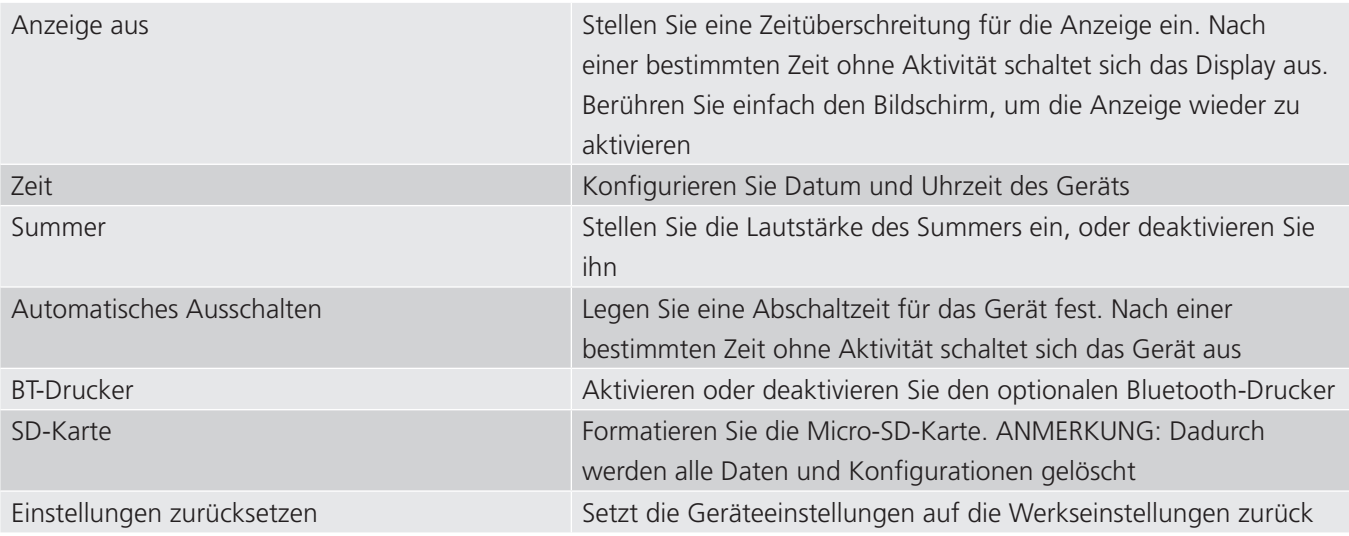

### **Strangkonfiguration**

Mit dem BITE5 können Sie Stränge konfigurieren. Die Konfiguration ermöglicht Ihnen, dem Strang einen Namen zuzuweisen, sowie den Batterietyp, die Anzahl der Batterien und das Modell der Batterie einzugeben. Außerdem können Sie Grundlinien-Referenzdaten sowie Warn- und Alarmgrenzen eingeben.

Drücken Sie zum Konfigurieren eines neuen Batteriestrangs auf das AUFZEICHNUNGSSYMBOL.

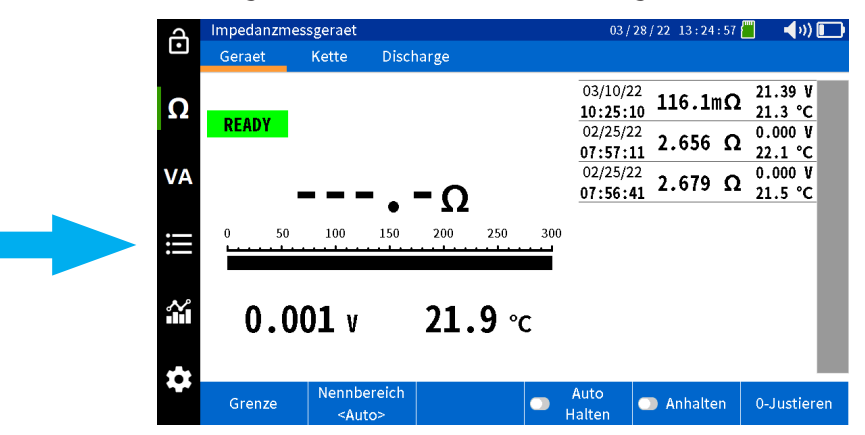

Wählen Sie "Kette".

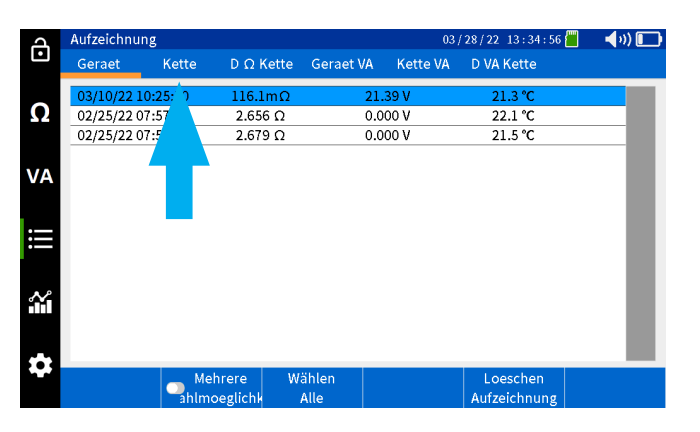

Wählen Sie "Hinzufügen".

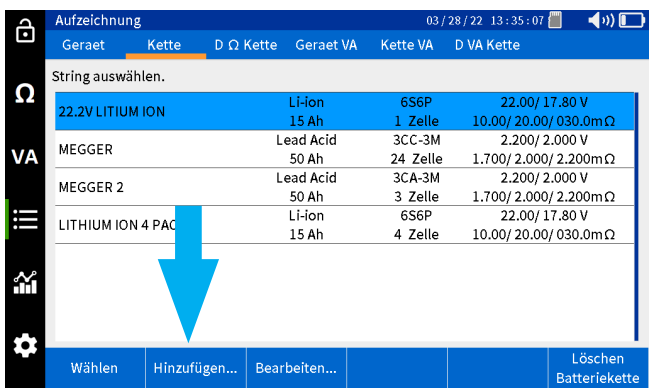

Daraufhin wird der Bildschirm "Strangkonfiguration" geöffnet.

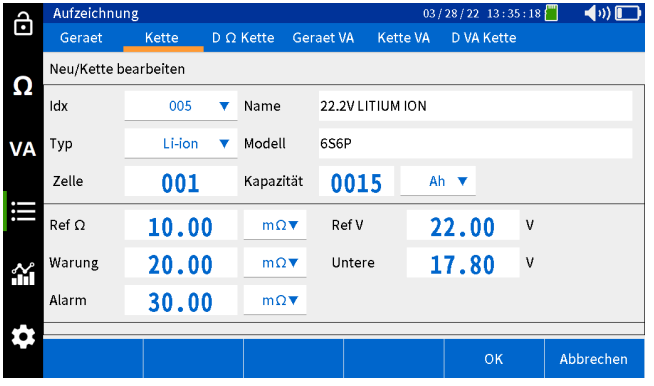

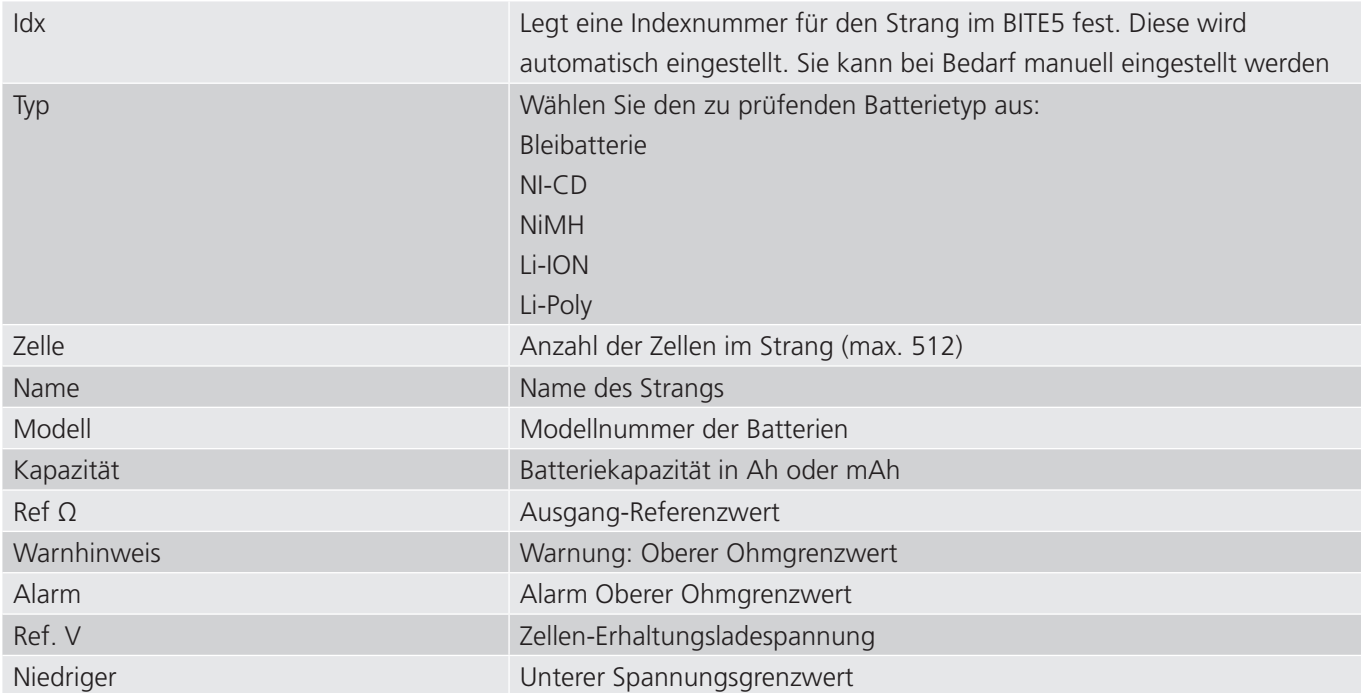

Wenn die Einstellung abgeschlossen ist, wählen Sie "OK", um die Strangkonfiguration zu speichern.

### **Durchführung einer Impedanzmessung**

#### **Durchführung einer Impedanzmessung**

In der Ohm-Betriebsart erfasst und speichert der BITE5 Spannungen, Impedanzwerte und Temperatur. Diese Messungen können an einzelnen Zellen oder nacheinander an Batteriesträngen durchgeführt werden. Diese Messungen können an jeder einzelnen Batterie bis zu 200 VDC durchgeführt werden.

#### **Betrieb:**

#### **Messung und Speicherung einzelner Batteriemesswerte.**

Schließen Sie die Impedanzkabel an den Eingangsanschluss des BITE5 an.

Wählen Sie auf dem BITE5 "Ω" aus.

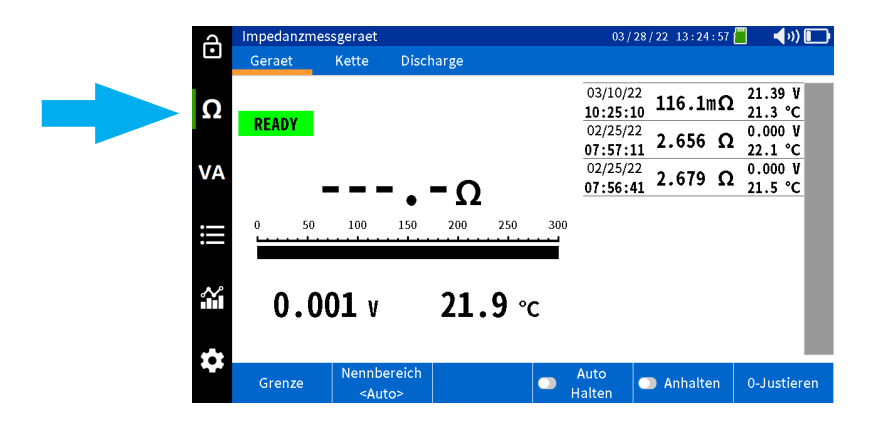

Wählen Sie "Geraet" aus.

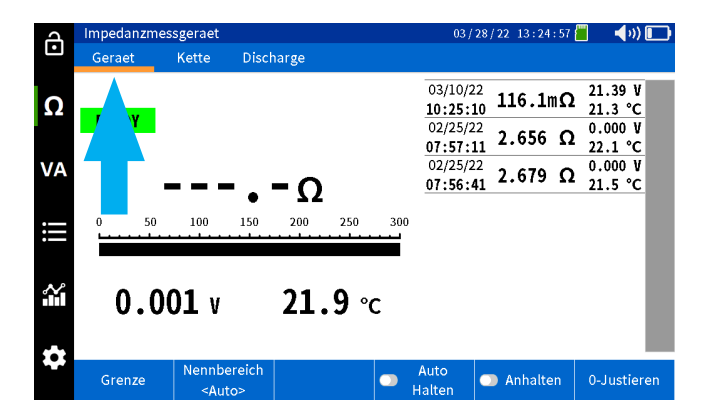

### **Durchführung einer Impedanzmessung**

Wählen Sie "Grenze" aus, wenn Sie Impedanz- und Spannungsgrenzwerte für die Messung programmieren möchten.

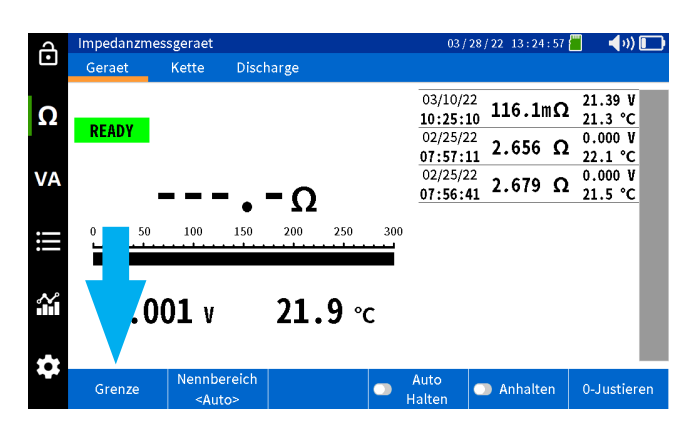

Auf diesem Bildschirm können Sie eine Warn- und Alarmgrenze für den Impedanzwert und eine untere Spannungsgrenze programmieren. Dies ist ein optionaler Schritt. Wählen Sie abschließend "OK" aus.

Hinweis: Diese Funktion kann auch über "OFF" (Aus) deaktiviert werden.

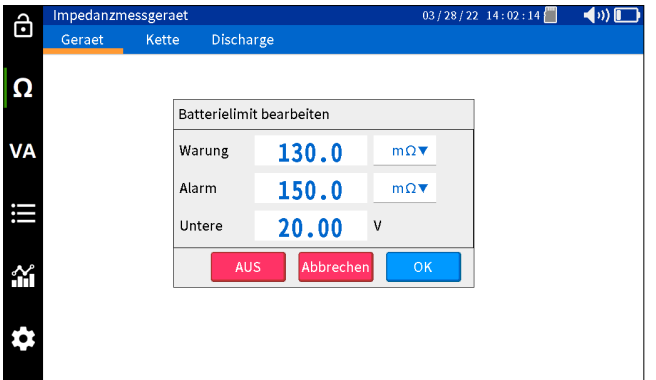

Beginnen Sie mit der Prüfung, indem Sie die Sonden über die Batterie legen.

Der BITE5 gibt einen Piepton aus, wenn die Messung abgeschlossen ist.

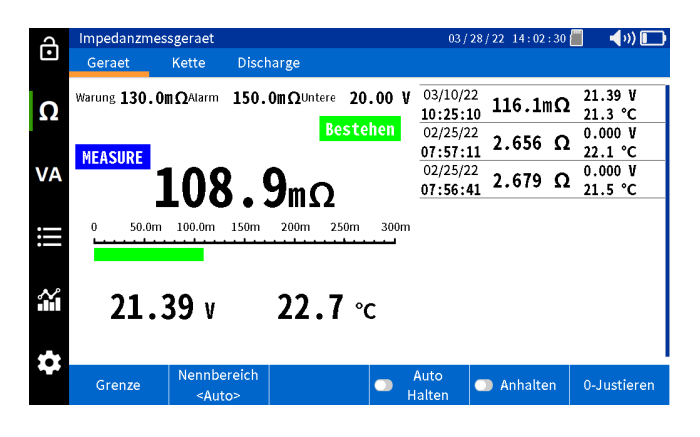

### **Durchführung einer Impedanzmessung an einem Batteriestrang.**

Drücken Sie "Anhalten", um den Wert auf dem Bildschirm einzufrieren.

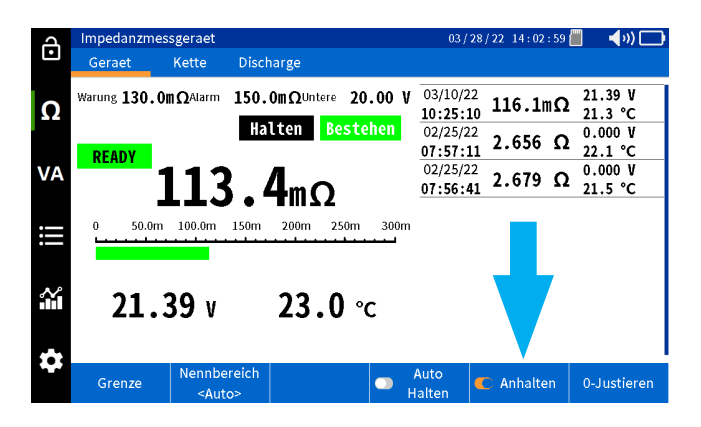

### **Automatisches Speichern von Werten**

Wenn Sie "Auto Halten" wählen, speichert der BITE5 automatisch alle Messwerte mit einem Datums- und Zeitstempel.

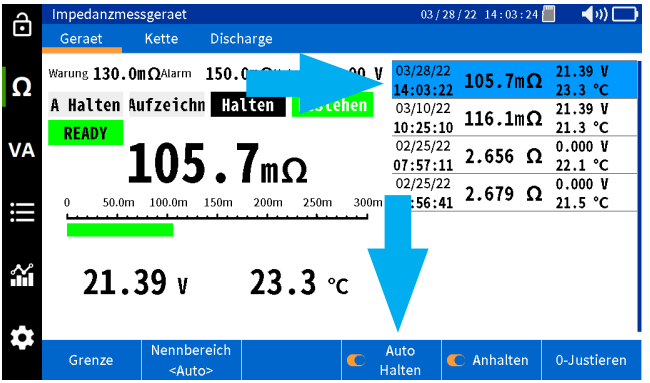

### **Durchführung einer Impedanzmessung an einem Batteriestrang.**

Schließen Sie die Impedanzkabel an den Eingangsanschluss des BITE5 an.

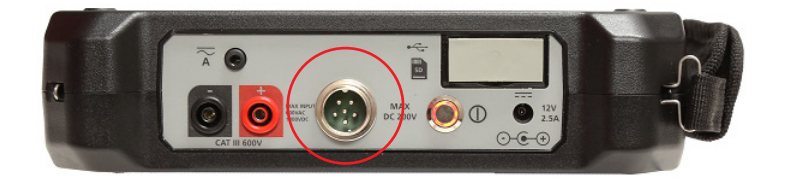

#### Wählen Sie auf dem BITE5 "Ω" aus.

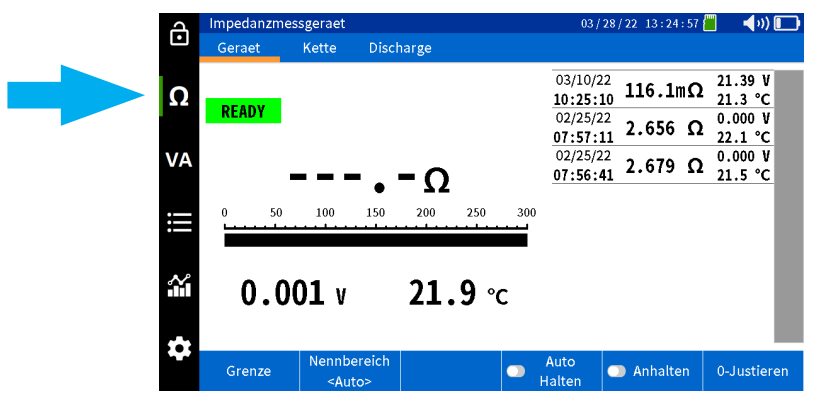

### **Durchführung einer Impedanzmessung an einem Batteriestrang.**

Wählen Sie "Kette" Aus.

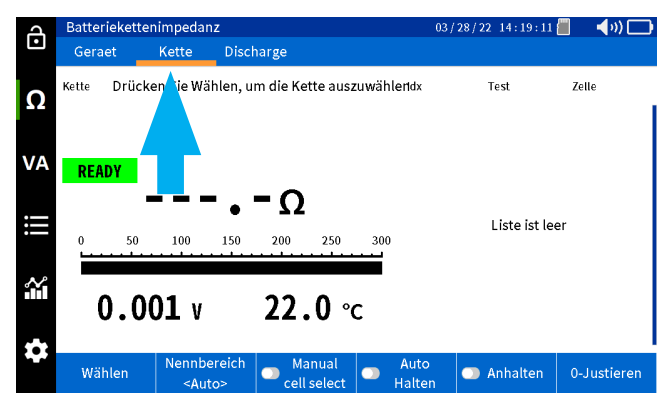

Wählen Sie "Wählen") aus.

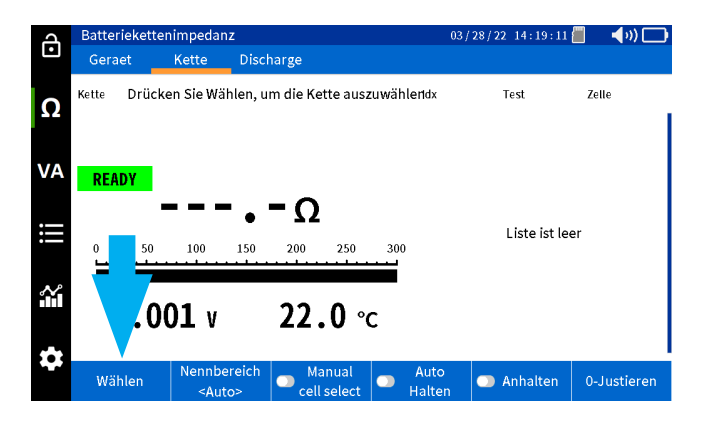

Wählen Sie den gewünschte Strang aus. Wählen Sie "New Test" (Neue Prüfung), um eine neue Prüfung für den ausgewählten Strang zu starten.

Wählen Sie "Select Test" (Prüfung auswählen), wenn Sie eine bereits laufendee Prüfung fortsetzen möchten.

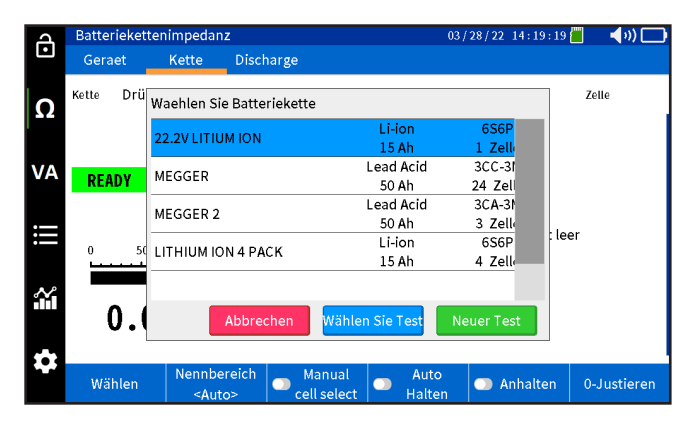

### **Durchführung einer Impedanzmessung an einem Batteriestrang.**

Beginnen Sie der Prüfung, indem Sie die Sonden auf die erste Zelle im Strang legen.

Nach Abschluss der Messung gibt der BITE5 einen Signalton aus und speichert die Zellspannung, die Zellimpedanz und die Zelltemperatur automatisch.

Die Ergebnisse werden auf dem Bildschirm angezeigt.

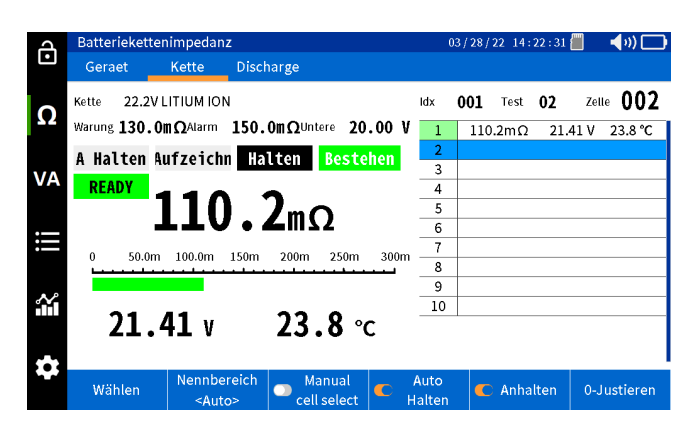

Wechseln Sie zur nächsten Batterie im Strang und führen Sie eine Messung durch.

Die aufgezeichneten Werte werden auf dem Bildschirm angezeigt.

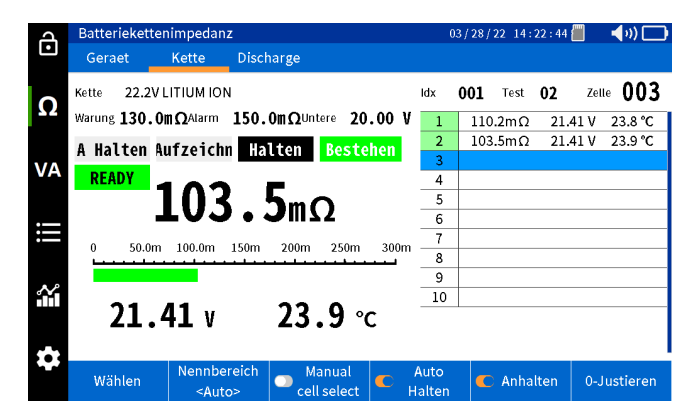

Fahren Sie nach einander mit der Messung jeder Zelle des Strangs fort, bis Sie die letzte Zelle im Strang erreicht haben.

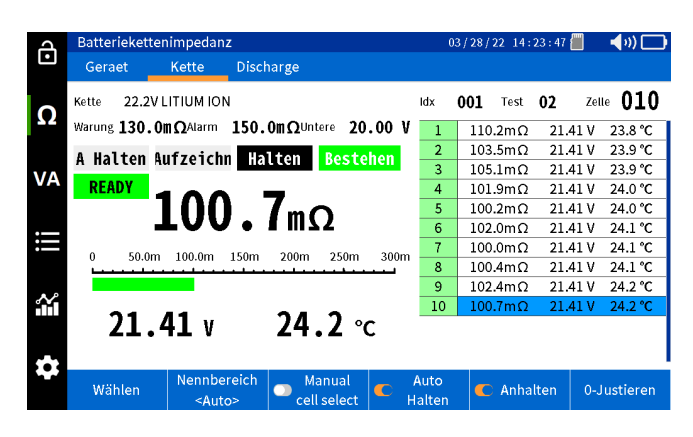

### **Messung und Aufzeichnung von Solarzellenspannungen und -strömen**

### **Messung und Aufzeichnung von Solarzellenspannungen und -strömen**

Im VA/METER-Modus zeichnet und speichert der BITE5 Spannungen und Ströme mit Datums- und Zeitstempel. Diese Messungen können Solarzellen, Anschlussgehäuse, DC-/AC-Schalttafeln und USV-Ausgangs- oder -Eingangsspannungen umfassen. Der BITE5 speichert Werte für alle Spannungen bis zu 1000 VDC und 600 VAC.

#### **Betrieb:**

Schließen Sie die Spannungsleitungen an die Spannungseingänge des BITE5 an.

Wenn Strom gemessen wird, schließen Sie das CT an den CT-Eingang des BITE5 an.

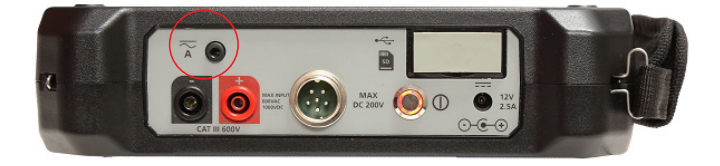

Wählen Sie am BITE5 "VA" aus.

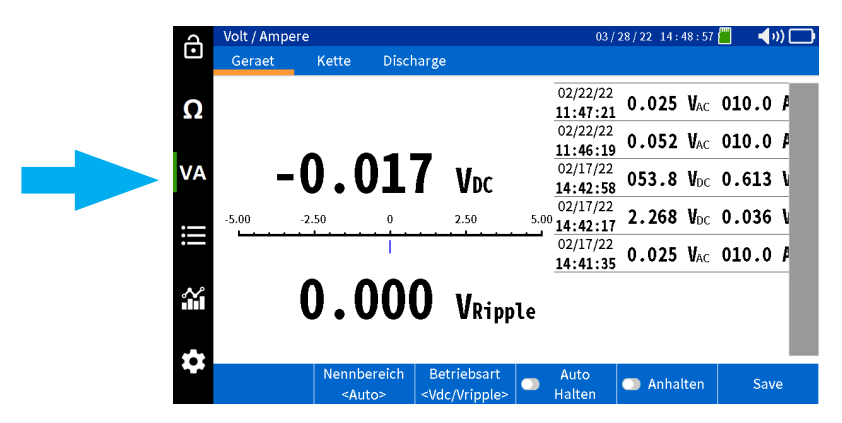

Wählen Sie "Geraet" aus.

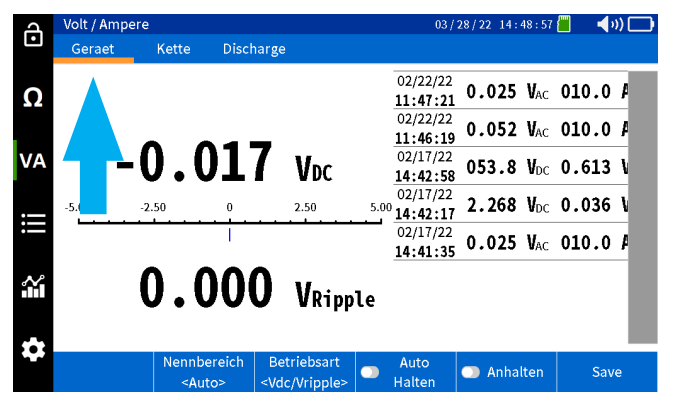

### **Messung und Aufzeichnung von Solarzellenspannungen und -strömen**

Wählen Sie die "Betriebsart" aus.

V DC und V-Welligkeit

V DC und A DC

V AC und A AC

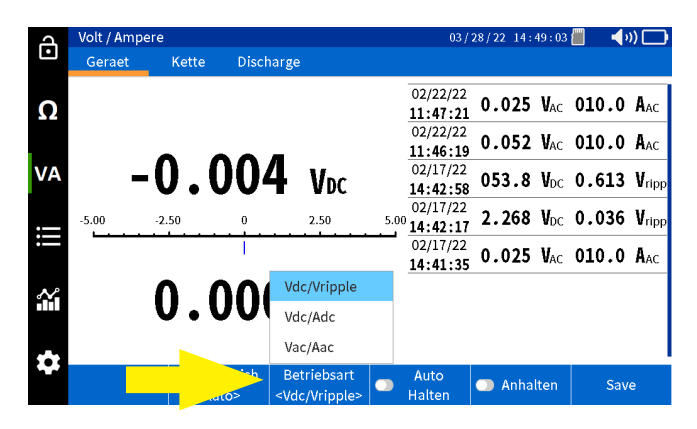

Wenn Sie das CT verwenden, stellen Sie den korrekten Bereich auf dem BITE5 ein.

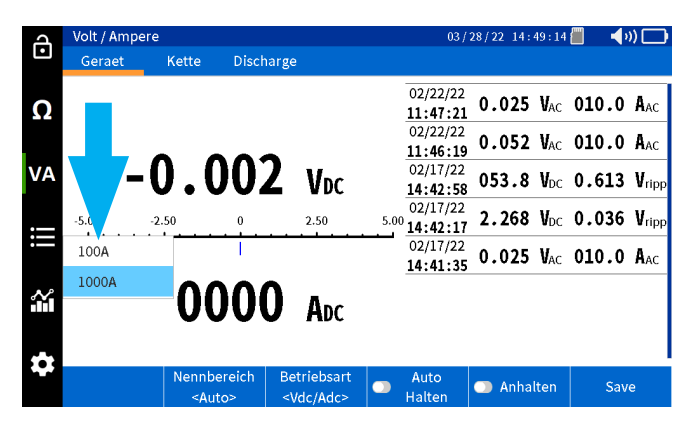

Führen Sie die Messung durch.

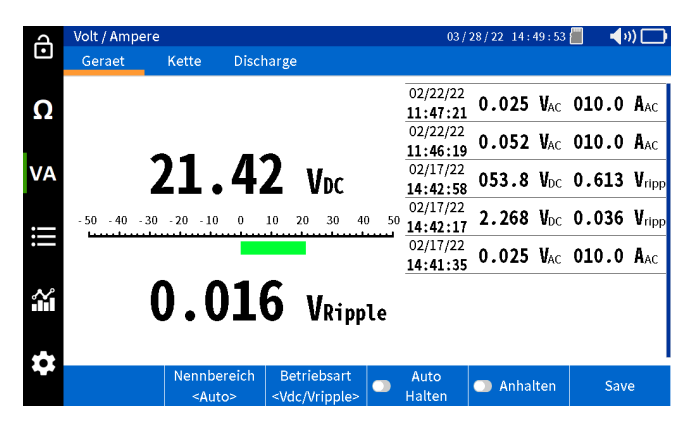

### **Messung und Aufzeichnung von Solarzellenspannungen und -strömen**

Drücken Sie "Anhalten", um die Messung auf dem Bildschirm einzufrieren.

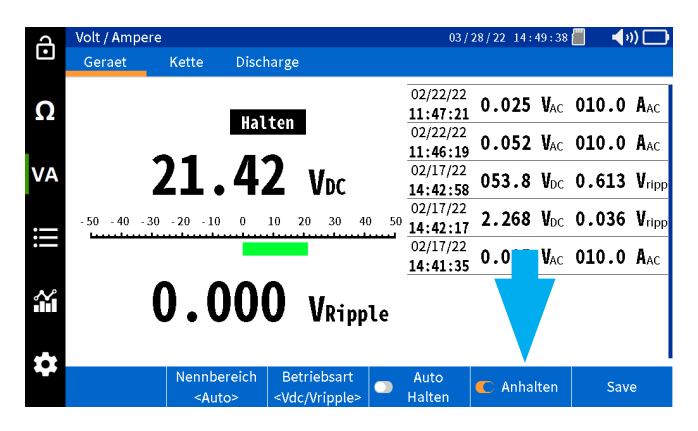

Drücken Sie auf "Save" (Speichern), um den Wert manuell mit einem Datums- und Zeitstempel zu speichern.

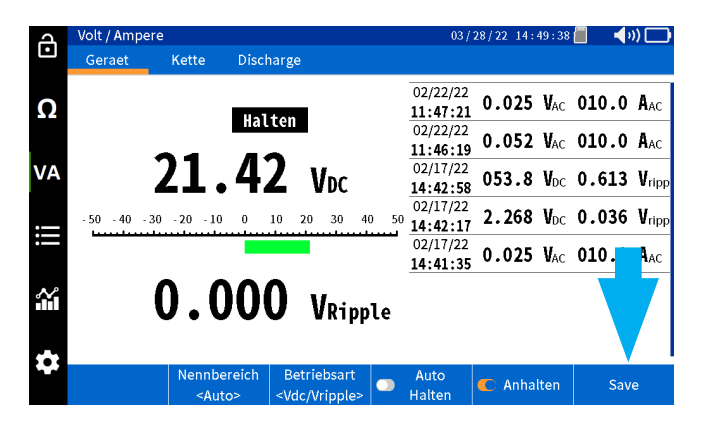

#### **Automatisches Speichern von Werten**

Wenn Sie "Auto Halten" wählen, speichert der BITE5 automatisch alle Messwerte mit einem Datums- und Zeitstempel.

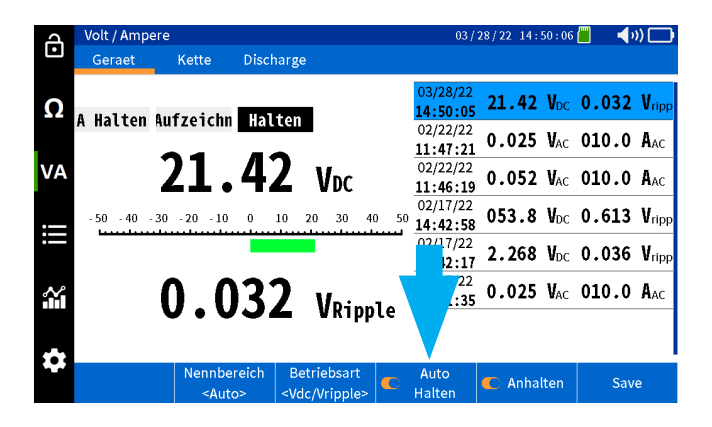

### **Messung und Aufzeichnung von Batteriestrangspannungen und -strömen**

### **Messung und Aufzeichnung von Batteriestrangspannungen und -strömen**

Der BITE5 kann zur Messung und Aufzeichnung der DC-Spannung über den Strang, der Brummspannung, des DC-Erhaltungsladestroms und des AC-Wellenstroms verwendet werden, der durch den Strang fließt. Diese Werte werden in den ausgewählten Strangdaten gespeichert und mit einem Datums- und Zeitstempel versehen.

#### **Betrieb:**

Schließen Sie die Spannungsleitungen an die Spannungseingänge des BITE5 an.

Wenn Strom gemessen wird, schließen Sie das CT an den CT-Eingang des BITE5 an.

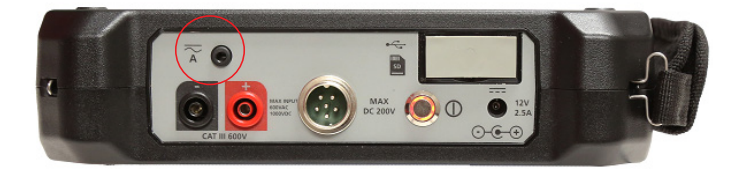

Wählen Sie am BITE5 "VA" aus.

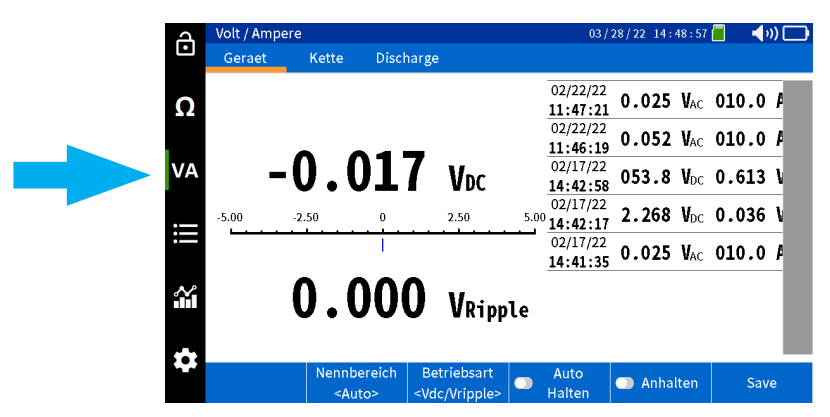

Wählen Sie "Kette" aus.

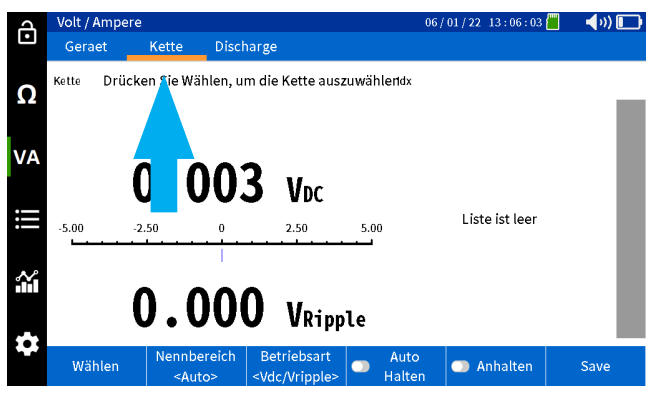

# **Messung und Aufzeichnung von Batteriestrangspannungen und -strömen**

Wählen Sie "Wählen" aus.

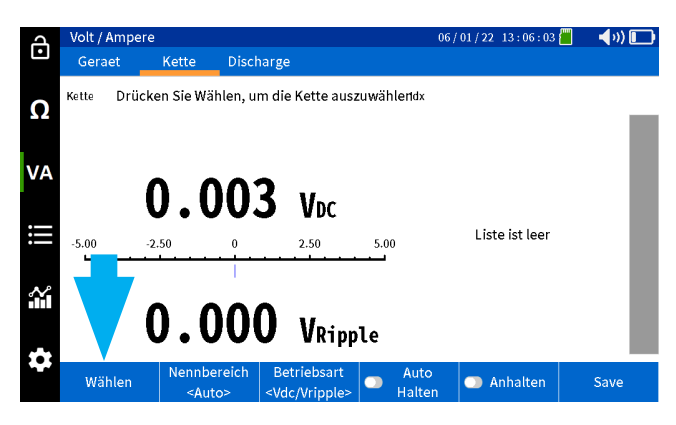

Wählen Sie den gewünschten Batteriestrang aus, und drücken Sie auf "OK".

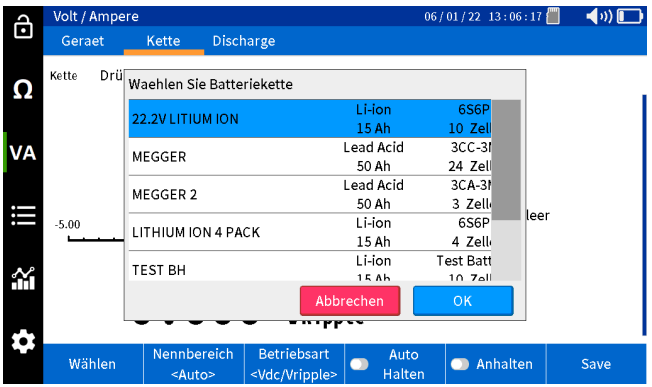

Wählen Sie die vorherige Messung aus.

V DC und V-Welligkeit

V DC und A DC

V AC und A AC

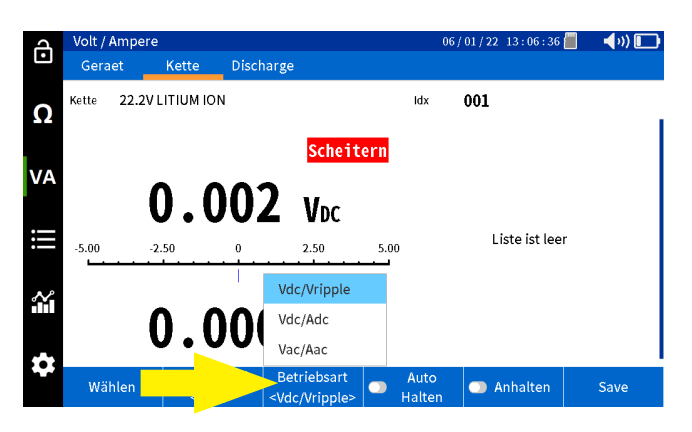

### **Messung und Aufzeichnung von Batteriestrangspannungen und -strömen**

Wenn Sie das CT verwenden, stellen Sie den korrekten Bereich auf dem BITE5 ein.

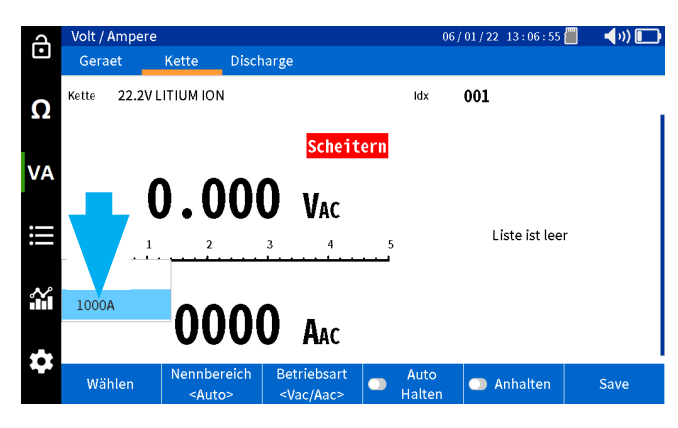

Führen Sie die Messung durch.

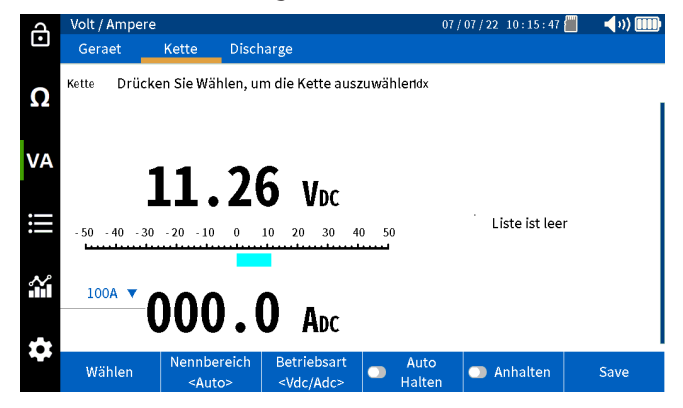

Drücken Sie "Anhalten", um die Messung auf dem Bildschirm einzufrieren.

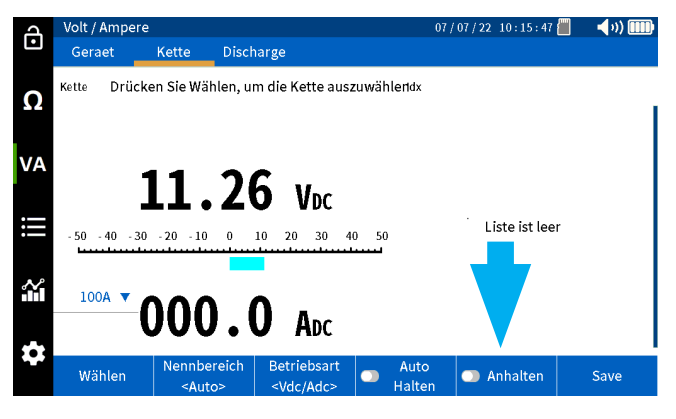

Drücken Sie auf "Save" (Speichern), um den Wert manuell mit einem Datums- und Zeitstempel zu speichern.

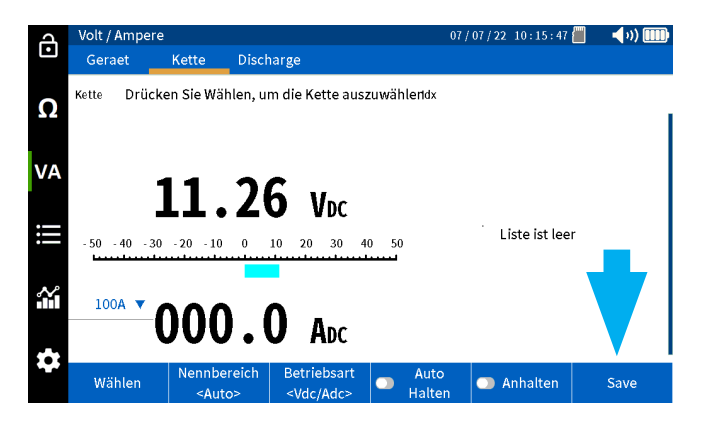

### **Durchführung einer Teilentladungsprüfung**

### **Automatisches Speichern von Werten**

Wenn Sie "Auto Halten" wählen, speichert der BITE5 automatisch alle Messwerte mit einem Datums- und Zeitstempel.

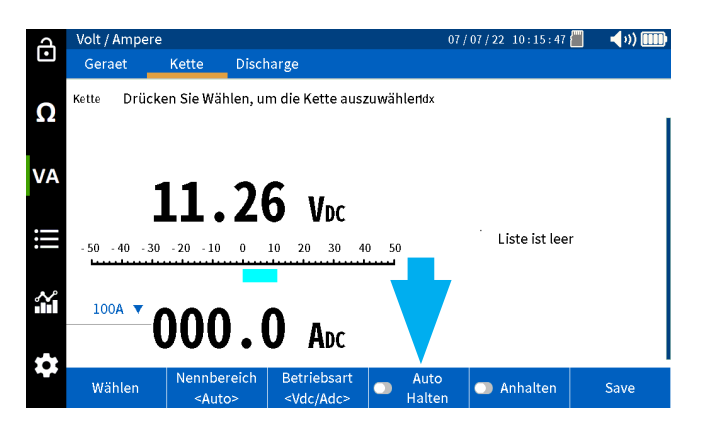

### **Durchführung einer Teilentladungsprüfung**

Der BITE5 kann in Verbindung mit dem Megger Torkel-Entladungsprüfer verwendet werden. Programmieren Sie den Torkel für die gewünschte Teilentladungsprüfung. Legen Sie das Torkel über den Batteriestrang und starten Sie die Teilentladungsprüfung. Der BITE5 kann dann während des gesamten Entladungsvorgangs für manuelle Messungen der Zellenspannung verwendet werden.

In diesem Modus zeichnet das Gerät die Gleichspannung jeder Zelle sowie den Gleichstrom durch den Strang auf, wenn das optionale Hall-Effekt-CT verwendet wird.

### **Betrieb:**

Schließen Sie die Spannungsleitungen an die Spannungseingänge des BITE5 an.

Wenn Strom gemessen wird, schließen Sie das CT an den CT-Eingang des BITE5 an.

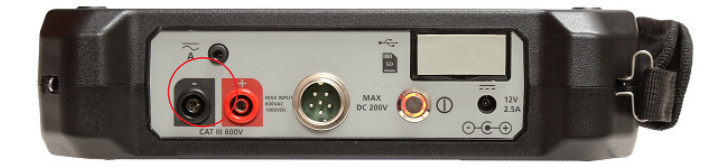

### **Durchführung einer Teilentladungsprüfung**

Wählen Sie am BITE5 "VA" aus.

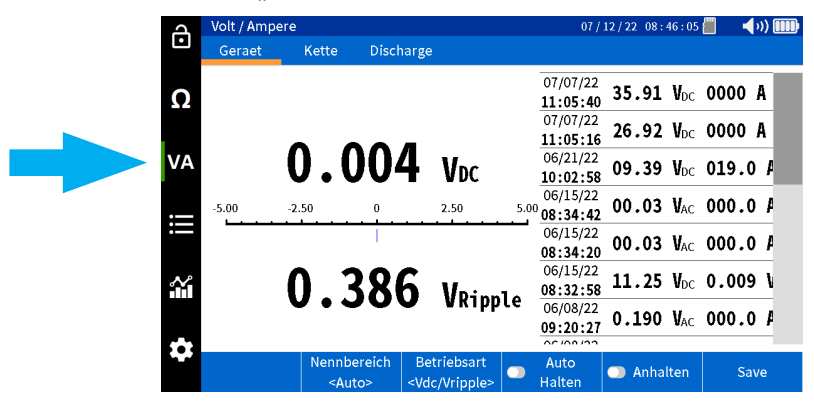

Wählen Sie "Discharge" (Entladen) aus.

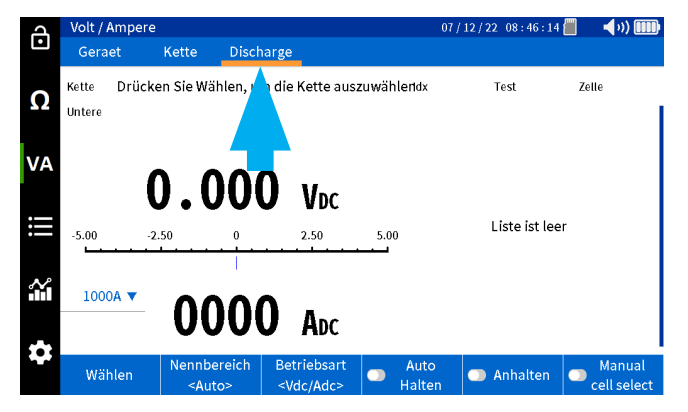

Wählen Sie "Wählen" aus.

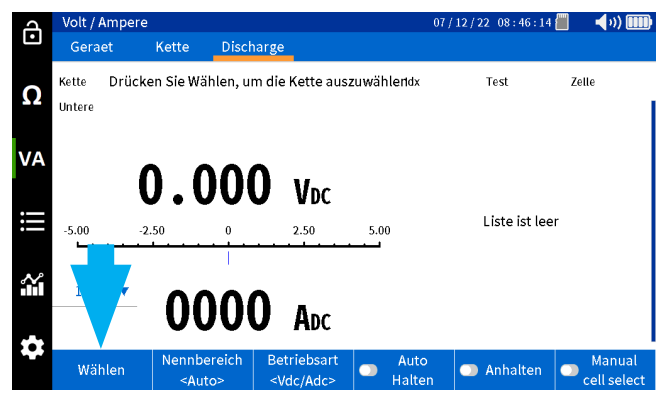

Wählen Sie den gewünschten Batteriestrang aus, und drücken Sie auf "OK".

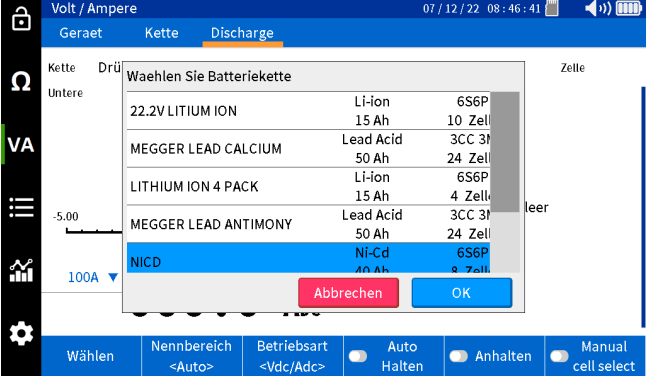

### **Durchführung einer Teilentladungsprüfung**

Wählen Sie aus, ob Sie eine vorherige Prüfung fortsetzen möchten, um eine neue Prüfung unter diesem Straing zu starten.

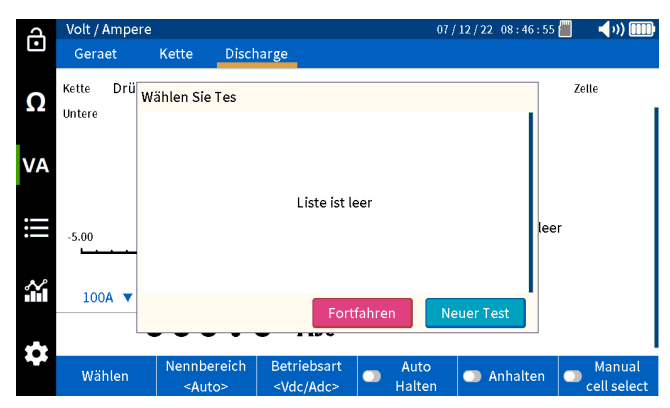

Wenn Sie das CT verwenden, stellen Sie den korrekten Bereich auf dem BITE5 ein.

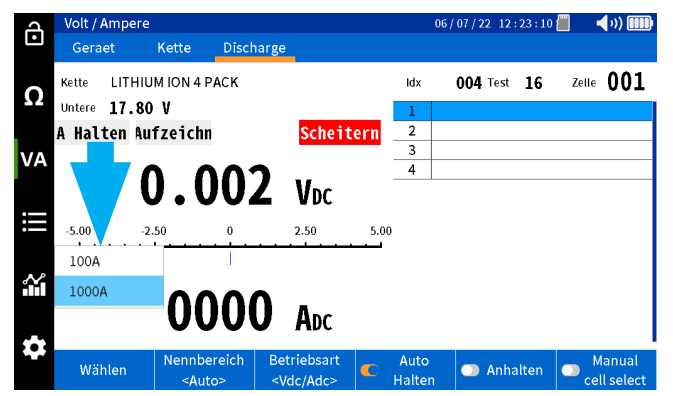

Führen Sie die Messung der ersten Zelle durch. Die Gleichspannung und der Gleichstrom werden mit einem Datumsund Zeitstempel gespeichert.

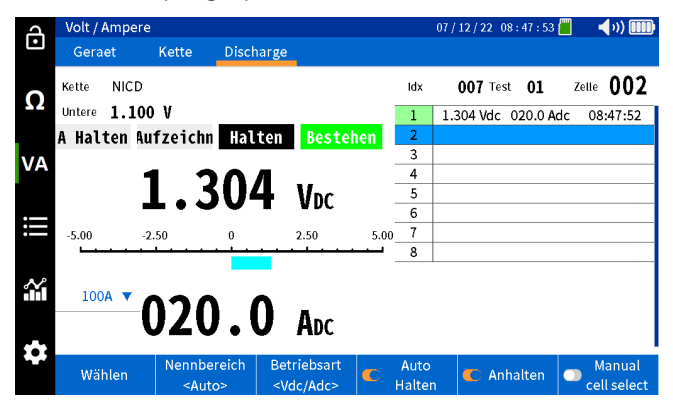

Messen Sie folgende Zellen. Jede Messung wird nacheinander mit einer Zellennummer, einem Datum und einem Zeitstempel gespeichert.

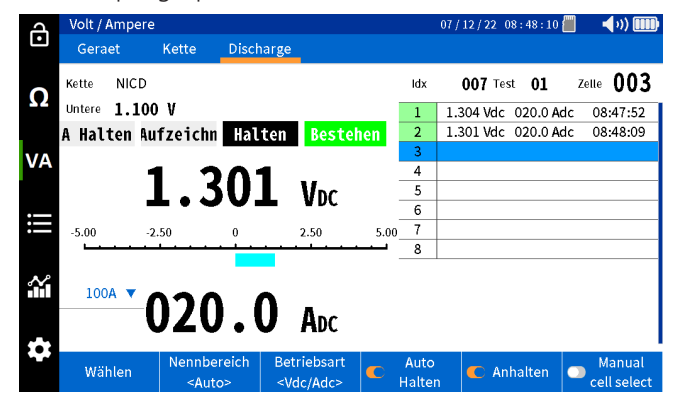

### **Durchführung einer Impedanz- und Teilentladungsprüfung (Sonderprüfung)**

Wenn das Ende des Strangs erreicht ist, fordert das Gerät den Benutzer auf, entweder die Prüfung zu beenden oder "Next" (Weiter) auszuwählen, um den nächsten Durchlauf des Strangs durchzuführen.

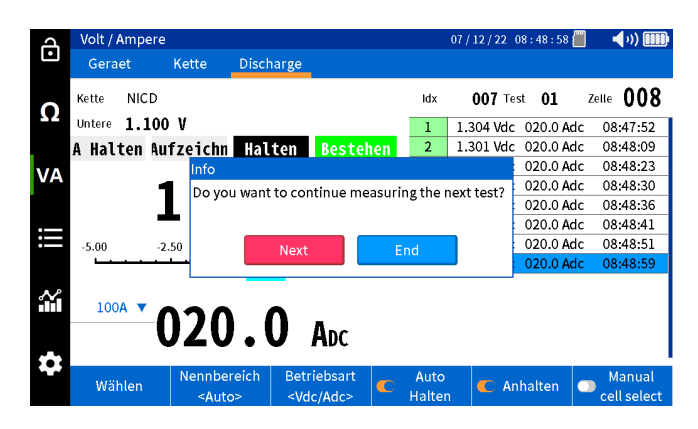

### **Durchführung einer Impedanz- und Teilentladungsprüfung (Sonderprüfung)**

Der BITE5 kann Spannung, Temperatur und Impedanz während einer Entladungsprüfung messen. Die Durchführung dieser Prüfung ermöglicht die Trendermittlung der Zellimpedanz während des gesamten Entladungsvorgangs. Auf diese Weise kann der Bediener einen Ohmwert festlegen, der mit der entladenen Batterie korreliert. Dieser Wert kann dann als Alarmgrenzwert (obere 2) für den Strang festgelegt werden.

**ANMERKUNG:** Dieser Wert wird mit den internen Impedanzänderungen in Verbindung mit den sulfatierten Platten verknüpft. Es korreliert möglicherweise nicht mit anderen Ursachen für Zellalterung, wie z. B. Plattenkorrosion.

In diesem Modus misst der BITE5 auch die Zellentemperatur während der Entladung. Die Temperatur wird von der negativen Platte abgezogen. Dies gilt nur für versiegelte Batterien. Die Temperatur überfluteter Zellen sollte vom Elektrolyt entnommen werden.

Programmieren Sie den Torkel für die gewünschte Teilentladungsprüfung. Legen Sie das Torkel über den Batteriestrang und starten Sie die Teilentladungsprüfung. Der BITE5 kann dann während des gesamten Entladungsvorgangs für manuelle Messungen der Zellenspannung verwendet werden.

In diesem Modus zeichnet das Gerät die Gleichspannung jeder Zelle als Zellenimpedanz und Zelltemperatur auf.

### **Betrieb:**

Schließen Sie die Spannungsleitungen an die Spannungseingänge des BITE5 an.

Wenn Strom gemessen wird, schließen Sie das CT an den CT-Eingang des BITE5 an.

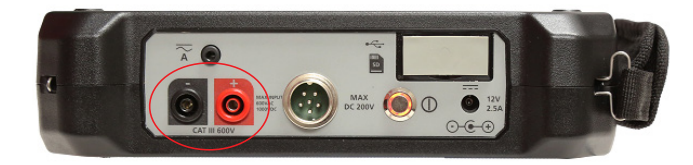

### **Durchführung einer Impedanz- und Teilentladungsprüfung (Sonderprüfung)**

Wählen Sie auf dem BITE5 "Ω" aus.

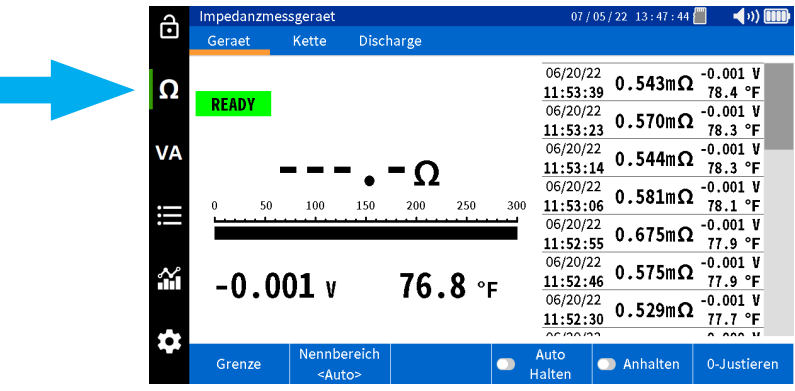

Wählen Sie "Discharge" (Entladen) aus.

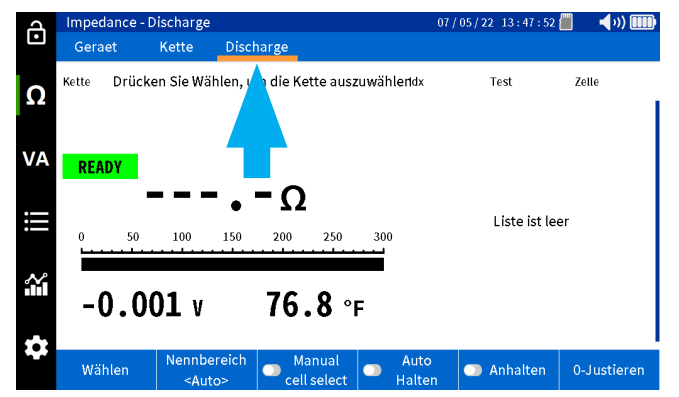

Wählen Sie "Wählen" aus.

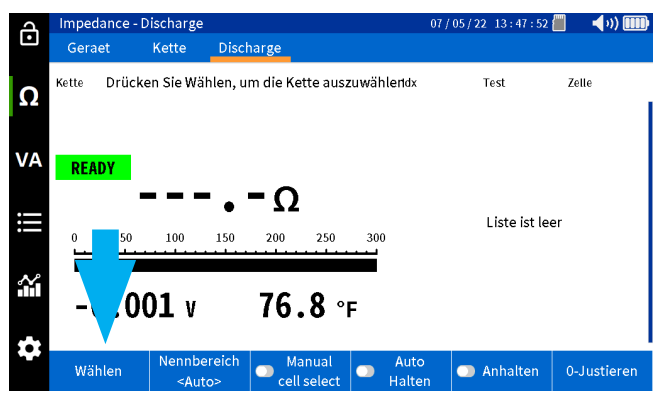

Wählen Sie den gewünschten Batteriestrang aus, und drücken Sie dann entweder auf "Select Test" (Prüfung auswählen), um eine Prüfung fortzusetzen, oder "New Test" (Neue Prüfung), um eine neue Prüfung zu starten.

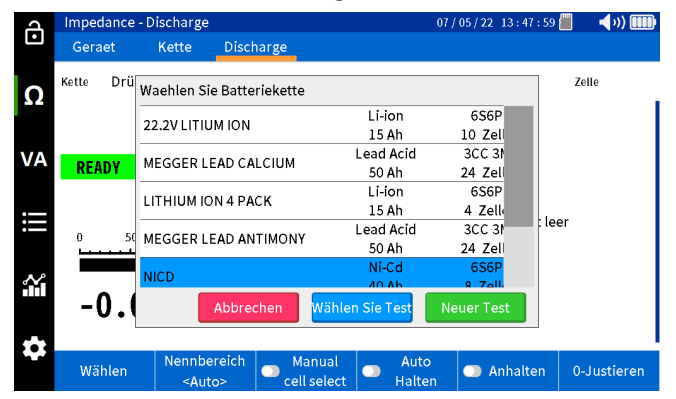

### **Durchführung einer Impedanz- und Teilentladungsprüfung (Sonderprüfung)**

Führen Sie die Messung der ersten Zelle durch. Die Gleichspannung und der Gleichstrom werden mit einem Datumsund Zeitstempel gespeichert.

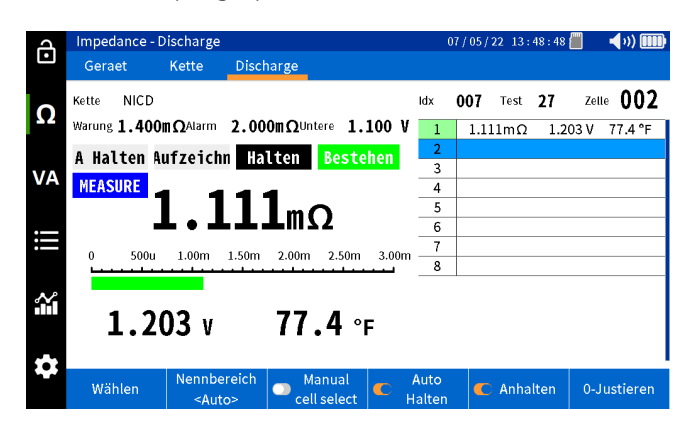

Messen Sie folgende Zellen. Jede Messung wird nacheinander mit einer Zellennummer, einem Datum und einem Zeitstempel gespeichert.

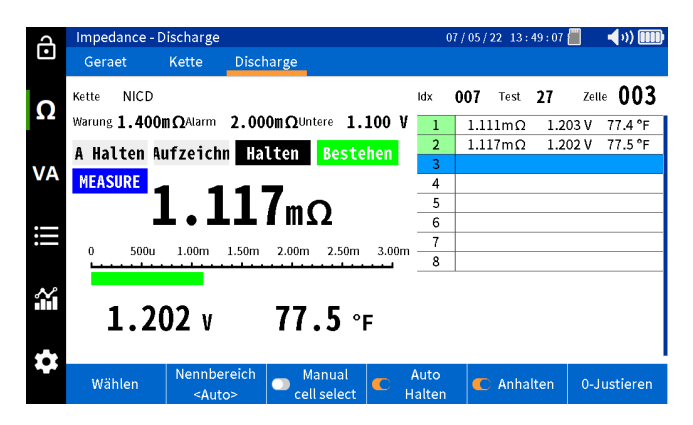

Wenn das Ende des Strangs erreicht ist, fordert das Gerät den Benutzer auf, entweder die Prüfung zu beenden oder auf "Next" (Weiter) zu klicken, um den nächsten Durchlauf des Strangs durchzuführen.

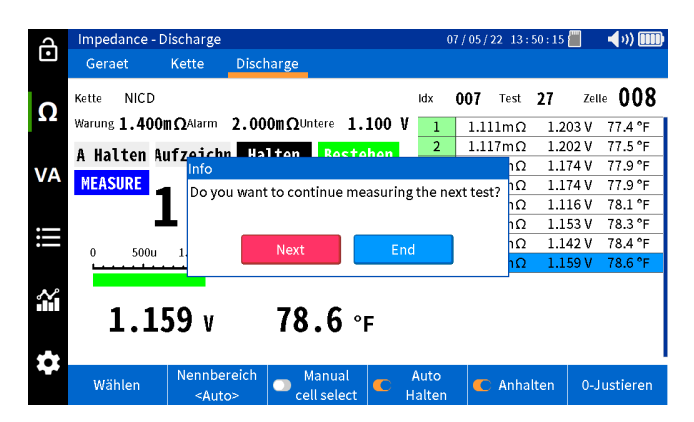

### **Verlaufserstellung der aufgezeichneten Daten**

### **Verlaufserstellung der aufgezeichneten Daten**

#### **Verlaufserstellung der aufgezeichneten Impedanzdaten:**

Der BITE5 ermöglicht folgende Verlaufserstellungen:

Verlaufserstellung Zellimpedanz – Verlauf aller Impedanzwerte einer einzelnen Zelle.

Verlaufserstellung Strangimpedanz – Verlauf der Impedanz aller Zellen eines Strangs für eine bestimmte Prüfung.

Verlaufserstellung Zellspannungs – Verlauf aller Spannungswerte einer einzelnen Zelle.

Verlaufserstellung Strangspannung – Verlauf der Spannung aller Zellen in einem Strang für eine bestimmte Prüfung.

Verlaufserstellung Zelltemperatur – Verlauf aller Temperaturwerte einer einzelnen Zelle.

Verlaufserstellung Strangtemperaturtrend – der Temperaturverlauf aller Zellen in einem Strang für eine bestimmte Prüfung.

#### **Betrieb:**

#### **Verlaufserstellung einzelner Zellen**

Drücken Sie am BITE5 auf das Diagramm-Symbol.

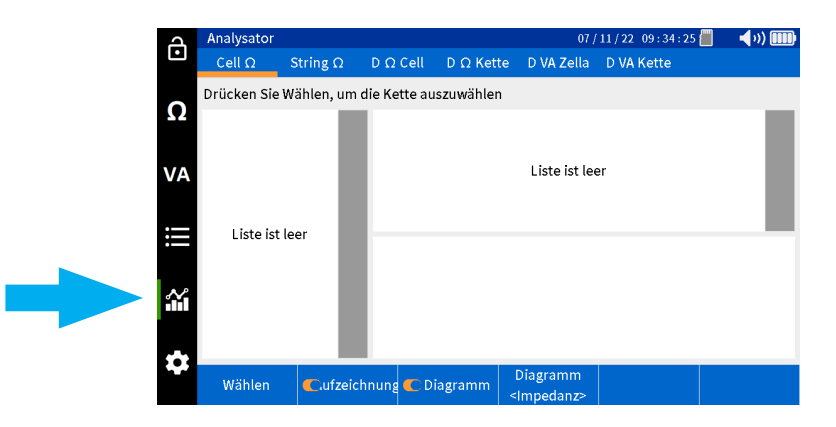

Wählen Sie "Cell" (Zelle) aus.

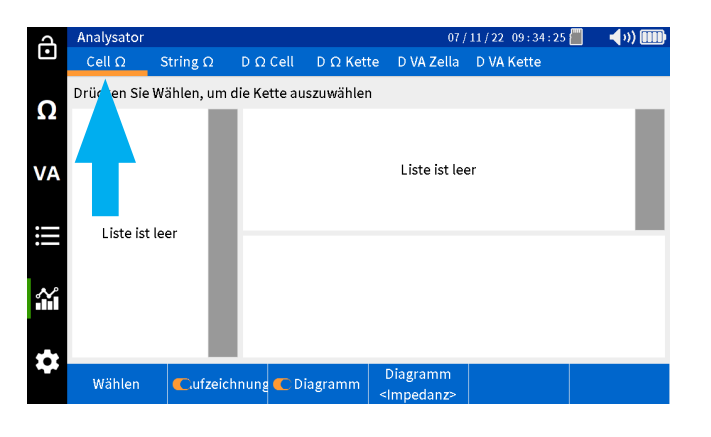

Wählen Sie "Wählen" aus.

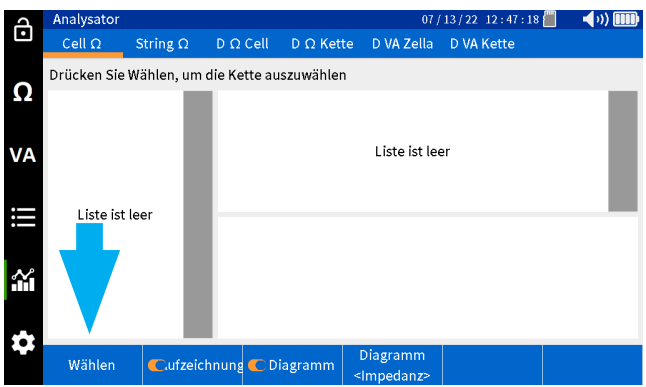

Wählen Sie einen Strang aus, und drücken Sie auf "OK".

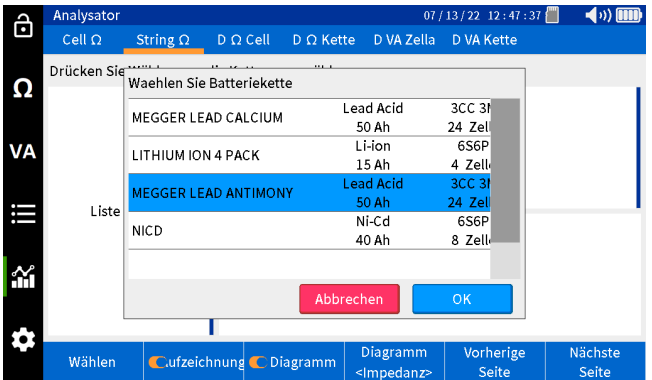

Wählen Sie die gewünschte Zelle in der linken Spalte aus.

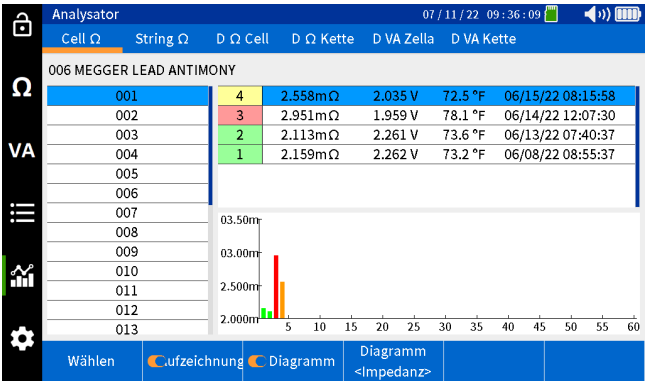

Wählen Sie "Diagramm", um den Parameter zu ändern, für den ein Verlauf erstellt wird.

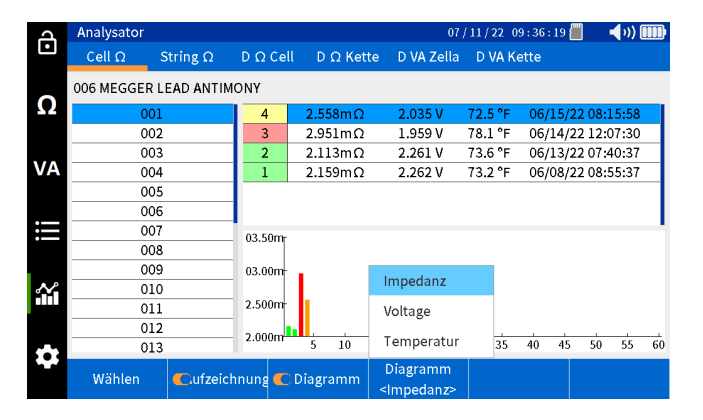

### **Verlaufserstellung von Strangdaten**

Drücken Sie am BITE5 auf das Diagramm-Symbol.

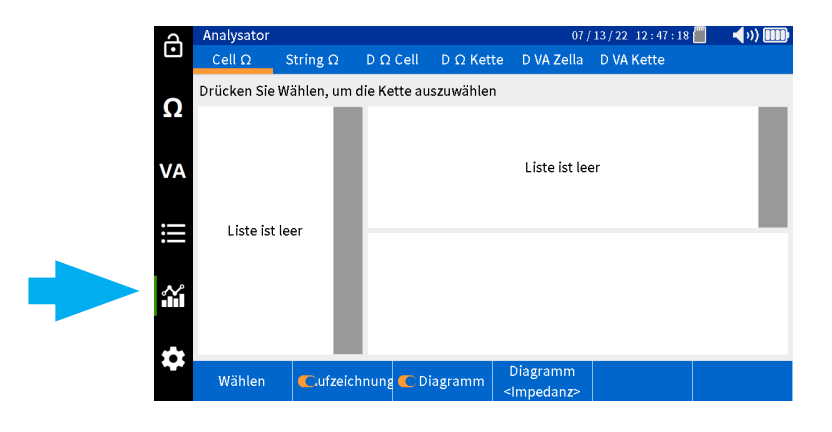

Wählen Sie "String" (Strang) aus.

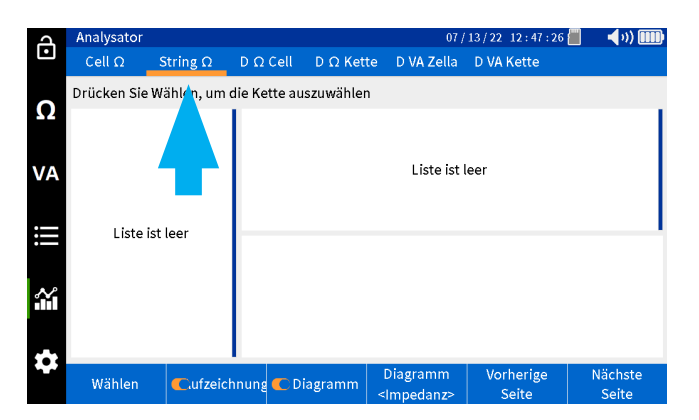

Wählen Sie "Wählen" aus.

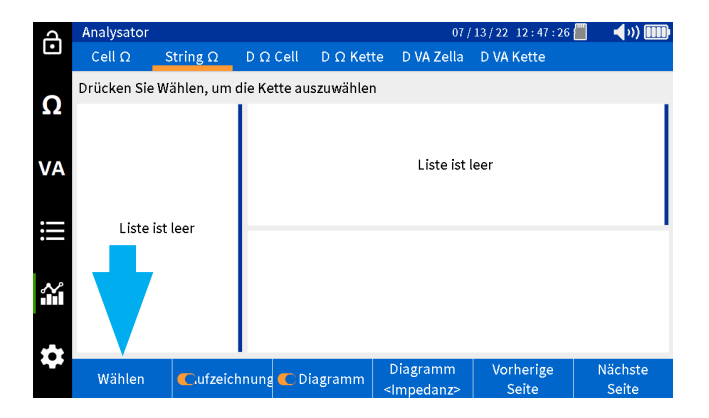

### **Verlaufserstellung der aufgezeichneten VA-Entladedaten**

Wählen Sie einen Strang aus, und drücken Sie auf "OK".

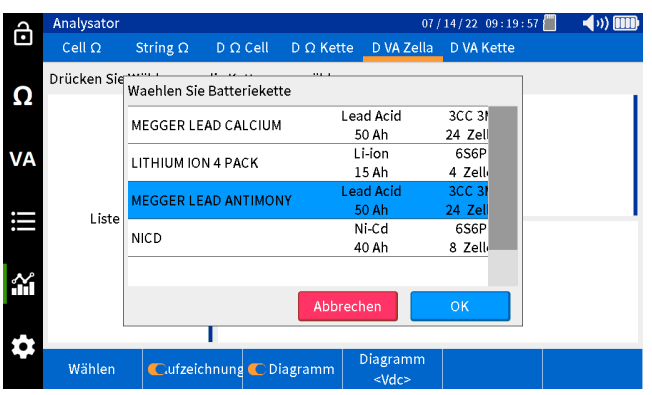

Wählen Sie in der linken Spalte die Prüfungt aus, für die ein Verlauf erstellt werden soll.

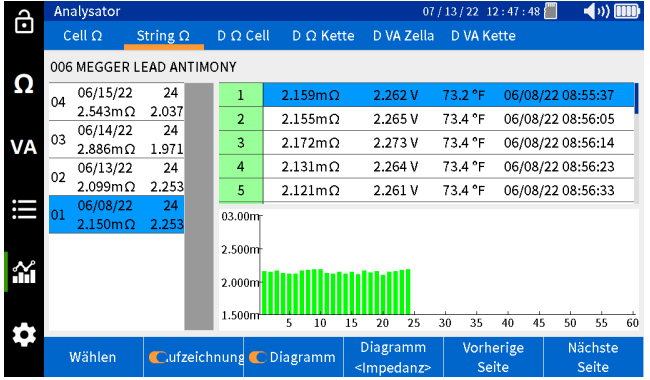

Wählen Sie "Chart" (Diagramm), um den Parameter zu ändern, für den ein Verlauf erstellt wird.

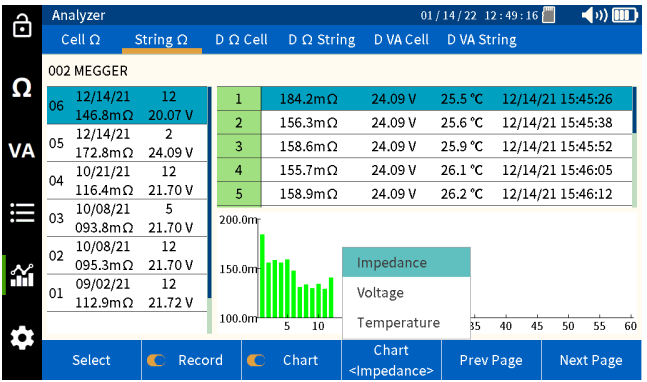

### **Verlaufserstellung der aufgezeichneten VA-Entladedaten:**

Der BITE5 ermöglicht folgende Verlaufserstellungen:

Verlaufserstellung der VA-Zellenentladespannung – Verlauf aller Impedanzwerte einer einzelnen Zelle.

Verlaufserstellung der VA-Strangentladespannung – Verlauf der Impedanz aller Zellen in einem Strang für eine bestimmte Prüfung.

Verlaufserstellung des VA-Entladestroms– Verlauf aller Spannungswerte einer einzelnen Zelle.

Verlaufserstellung des VA-Strangentladestroms – Verlauf der Spannung aller Zellen in einem Strang für eine bestimmte Prüfung.

### **Betrieb:**

### **Anzeigen einzelner Zellendaten**

Drücken Sie am BITE5 auf das Diagramm-Symbol.

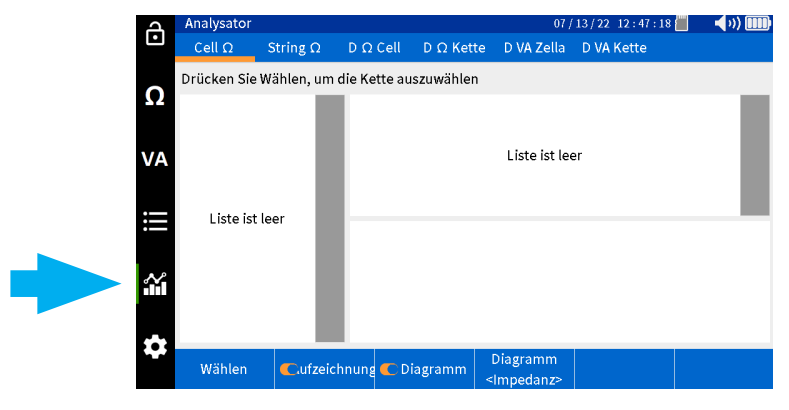

Wählen Sie "D VA Zelle" aus.

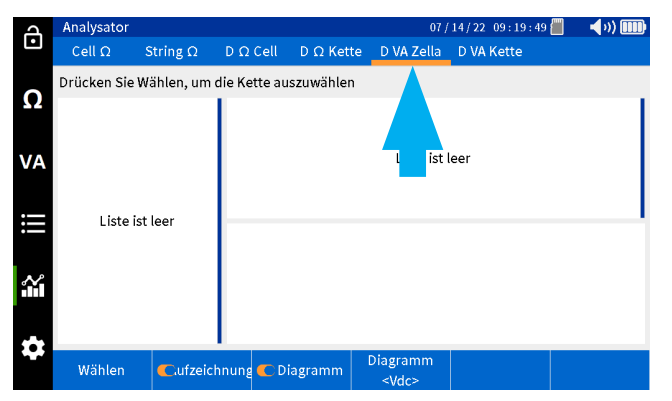

Wählen Sie "Wählen" aus.

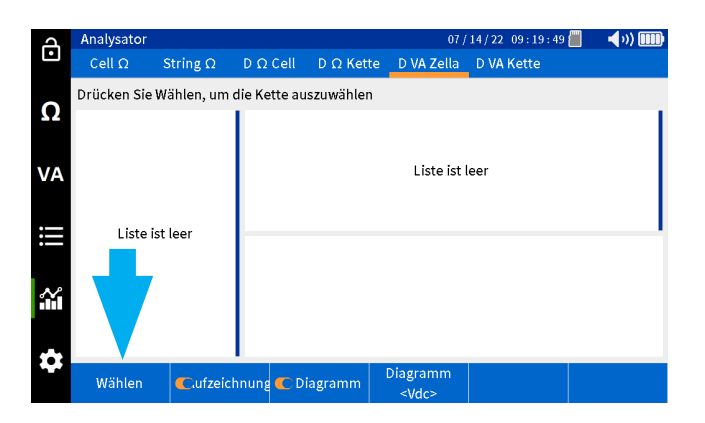

# **Verlaufserstellung der aufgezeichneten VA-Entladedaten**

Wählen Sie einen Strang aus, und drücken Sie auf "OK".

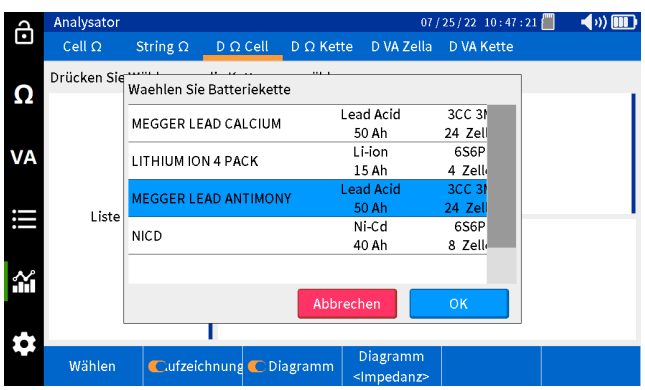

Wählen Sie die gewünschte Prüfung in der linken Spalte aus.

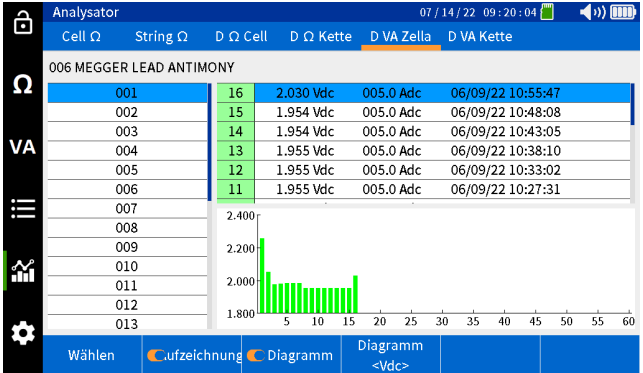

Wählen Sie "Diagramm", um den Parameter zu ändern, für den ein Verlauf erstellt wird.

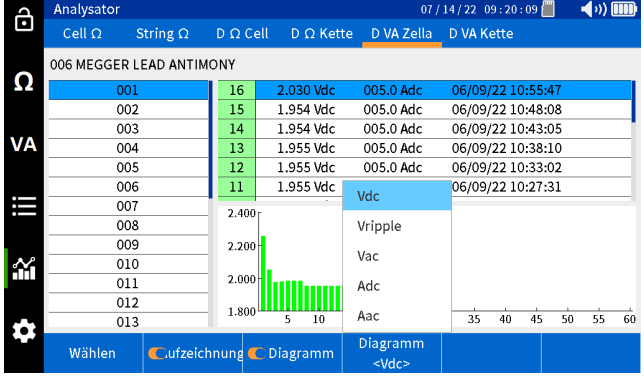

#### **Verlaufserstellung von Strangdaten**

Drücken Sie am BITE5 auf das Diagramm-Symbol.

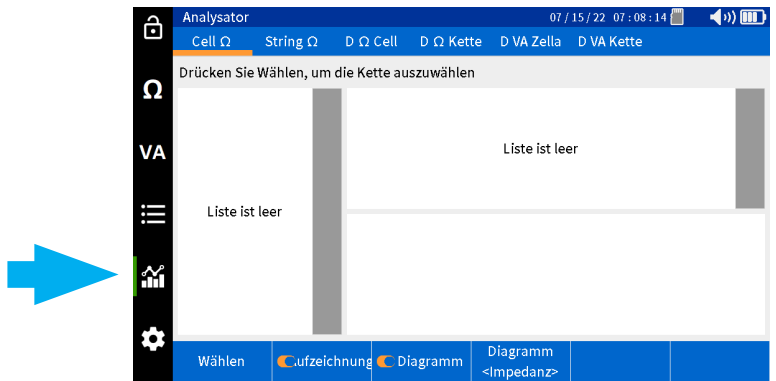

### **Verlaufserstellung der aufgezeichneten VA-Entladedaten**

Wählen Sie "D VA-Kette" aus.

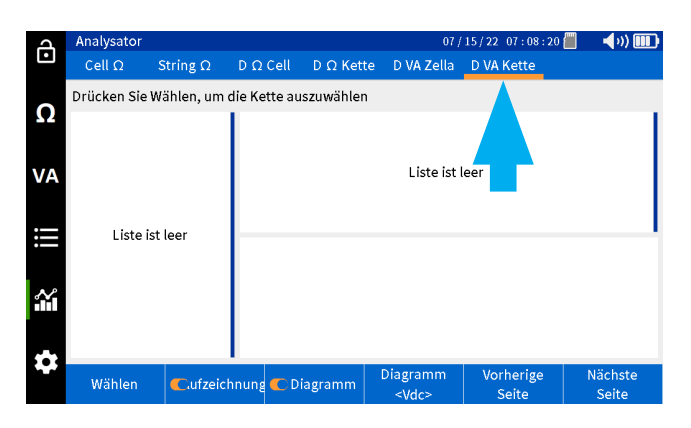

Wählen Sie "Wählen" aus.

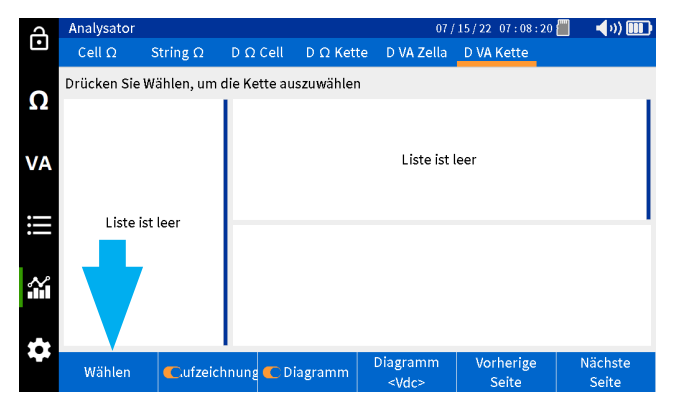

Wählen Sie einen Strang aus, und drücken Sie auf "OK".

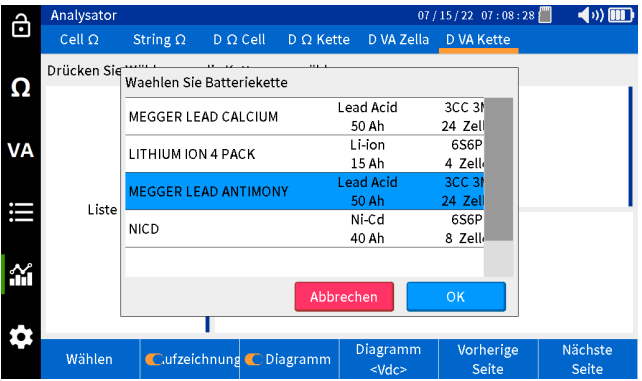

Wählen Sie in der linken Spalte die Prüfungt aus, für die ein Verlauf erstellt werden soll.

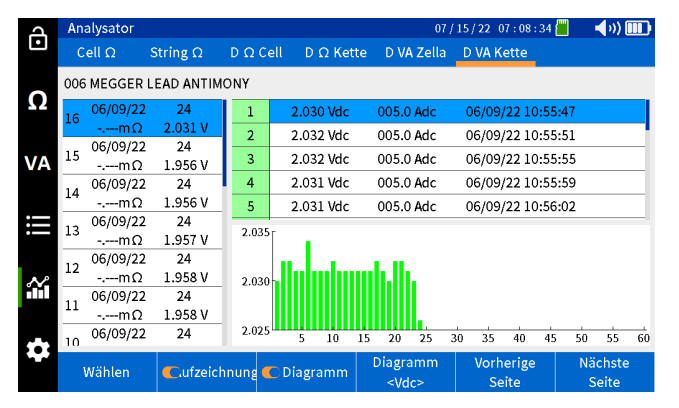

Wählen Sie "Chart" (Diagramm), um den Parameter zu ändern, für den ein Verlauf erstellt wirdk.

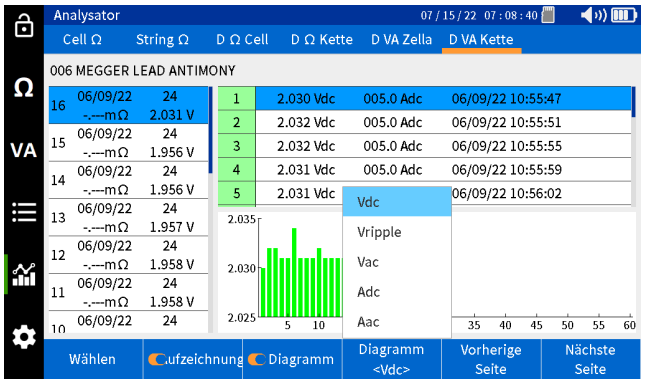

#### **Verlaufserstellung der aufgezeichneten Impedanzentladedaten:**

Der BITE5 ermöglicht folgende Verlaufserstellungen:

Verlaufserstellung der Zellentladespannung – Verlauf aller Impedanzwerte einer einzelnen Zelle.

Verlaufserstellung der Strangentladepannung – Verlauf der Impedanz aller Zellen in einem Strang für eine bestimmte Prüfung.

Verlaufserstellung der Zellentladeimpedanz – Verlauf aller Spannungswerte einer einzelnen Zelle.

Verlaufserstellung der Strangentladeimpedanz – Verlauf der Spannung aller Zellen in einem Strang für eine bestimmte Prüfung.

Verlaufserstellung der Entladezellentemperatur – Verlauf aller Temperaturwerte einer einzelnen Zelle.

Verlaufserstellung der Entladestrangtemperatur – Temperaturverlauf aller Zellen in einem Strang für eine bestimmte Prüfung.

#### **Betrieb:**

#### **Anzeigen einzelner Zellendaten**

Drücken Sie am BITE5 auf das Diagramm-Symbol.

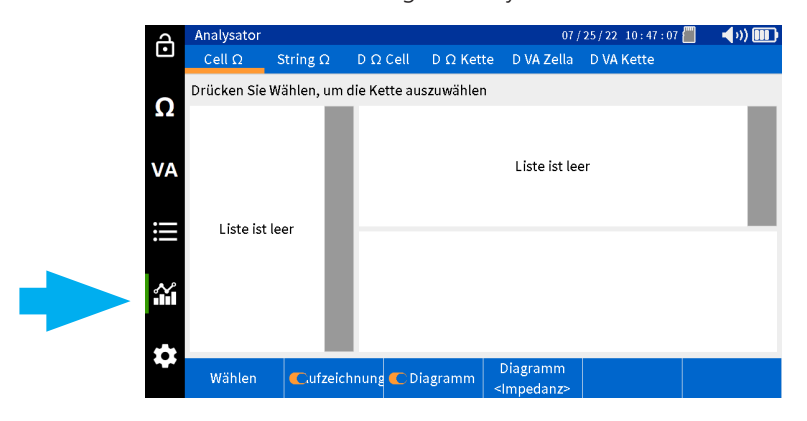

Wählen Sie "D Ω Cell" (D Ω Zelle) aus.

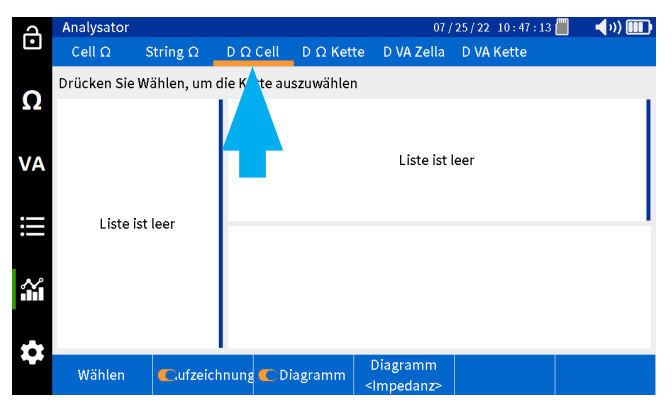

Wählen Sie "Wählen" aus.

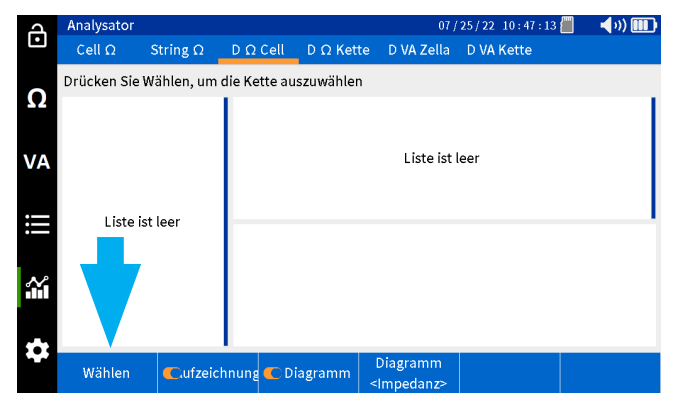

Wählen Sie einen Strang aus und drücken Sie auf "OK".

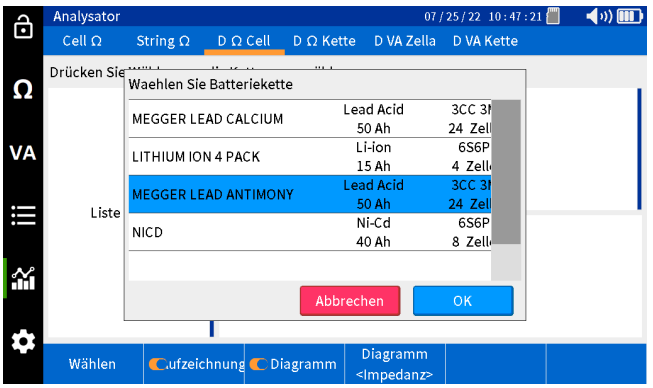

Wählen Sie die gewünschte Zelle in der linken Spalte aus.

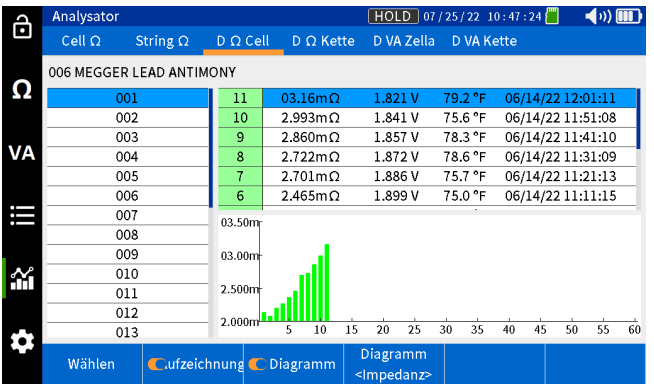

Wählen Sie "Chart" (Diagramm), um den Parameter zu ändern, für den ein Verlauf erstellt wird.

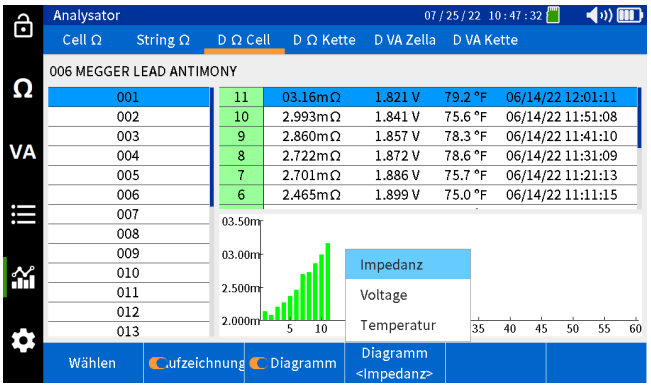

### **Verlaufserstellung von Strangdaten**

Drücken Sie am BITE5 auf das Diagramm-Symbol.

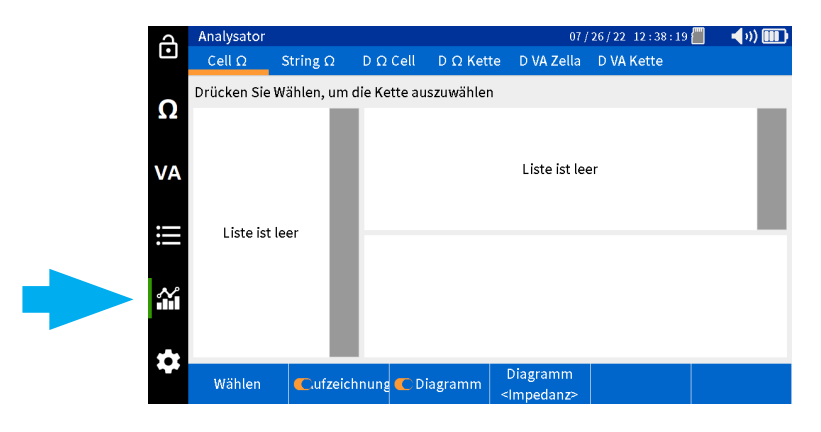

Wählen Sie "D Ω Kette" aus.

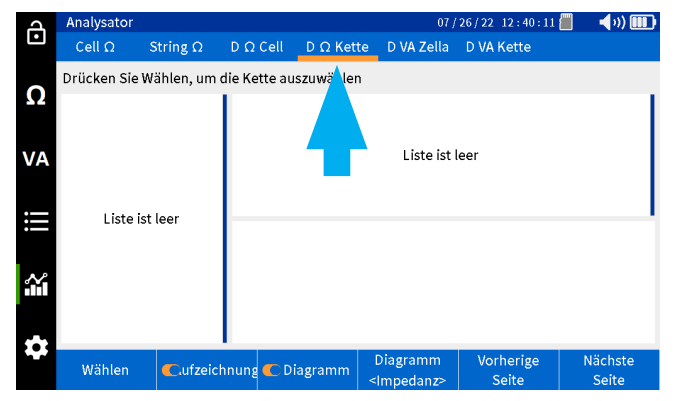

Wählen Sie "Wählen" aus.

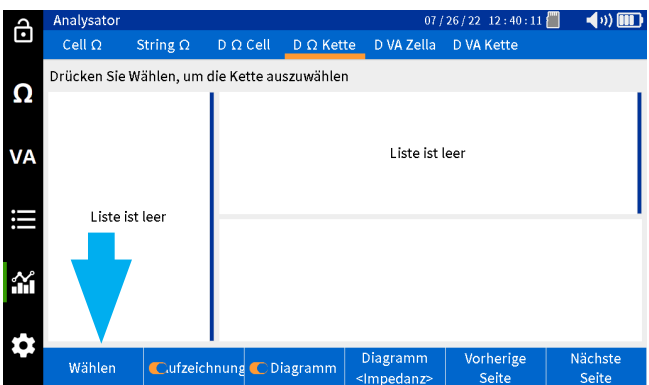

Wählen Sie einen Strang aus, und drücken Sie auf "OK".

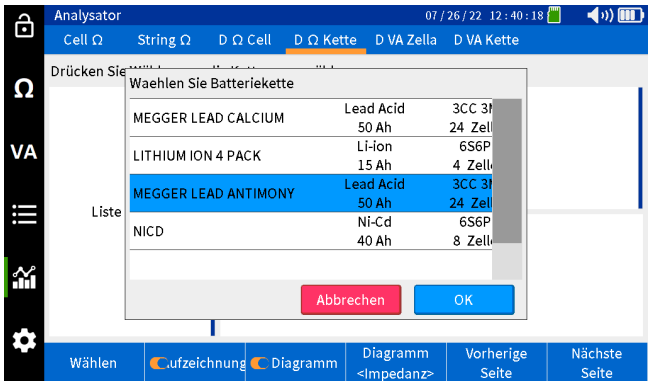

Wählen Sie die gewünschte Prüfung in der linken Spalte aus.

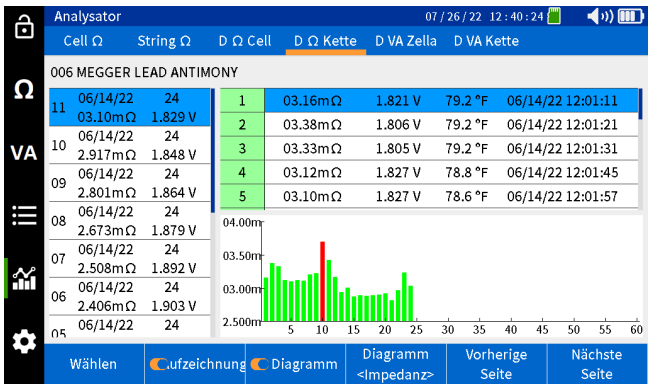

Wählen Sie "Chart" (Diagramm), um den Parameter zu ändern, für den ein Verlauf erstellt wird.

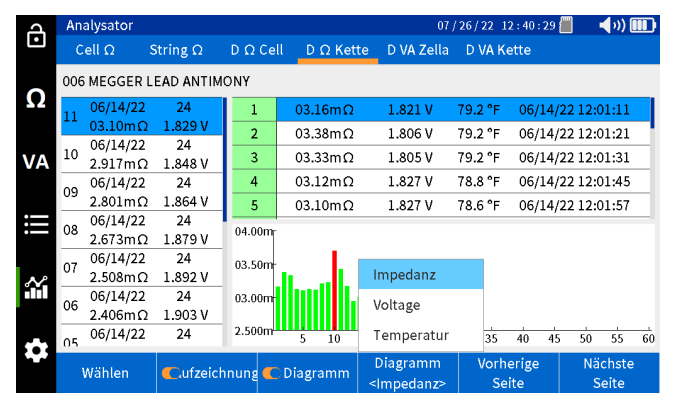

### **Anzeigen von Datensätzen**

### **Anzeigen von Datensätzen**

Der BITE5 ermöglicht die Anzeige verschiedener aufgezeichneter Werte und Aufzeichnungen. Diese Aufzeichnungen umfassen Folgendes:

Meter Ω (Messgerät Ω) – Dies sind die einzelnen aufgezeichneten Impedanzmessungen, die mit dem BITE5 durchgeführt wurden. Diese aufgezeichneten Werte sind nicht mit Batteriesträngen verknüpft.

String Ω (Strang Ω) - Dies sind die aufgezeichneten Werte einzelner Impedanzprüfungen an Strängen.

D Ω String (D Ω Strang) – Dies sind die aufgezeichneten Werte einzelner Impedanzmessungen, die während einer Teilentladungsprüfung an einem Strang durchgeführt werden.

Meter VA (Messgerät VA) – Dies sind die einzelnen aufgezeichneten Spannungs- und Strommessungen, die mit dem BITE5 durchgeführt wurden. Diese aufgezeichneten Werte sind nicht mit Batteriesträngen verknüpft.

String VA (Strang VA) – Dies sind die aufgezeichneten Werte der Spannungs- und Strommessungen, die an Strängen vorgenommen wurden.

D VA String (D VA Strang) – Dies sind die aufgezeichneten Werte der Spannungs- und Strommessung, die während einer Teilentladungsprüfung an einem Strang durchgeführt werden.

### **Anzeigen von Ω-Datensätzen des Messgeräts**

Drücken Sie am BITE5 auf das Aufzeichnungs-Symbol.

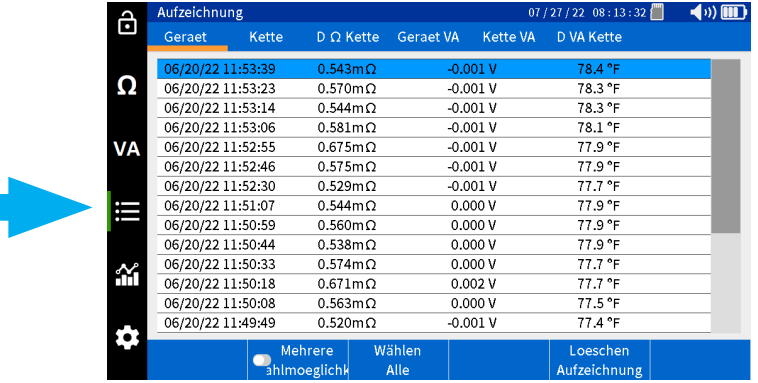

Wählen Sie "Geraet" aus.

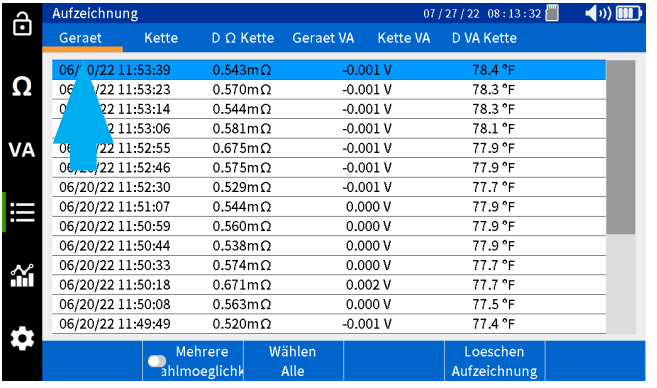

### **Anzeigen von Ω-Strangdatensätzen**

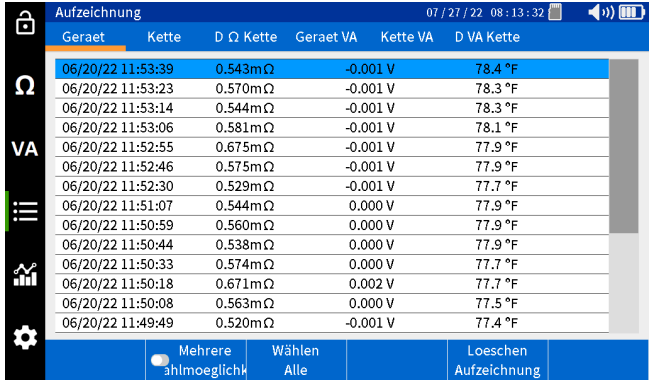

Alle aufgezeichneten Werte werden mit einem Datums- und Zeitstempel angezeigt.

### **Anzeigen von Ω-Strangdatensätzen**

Drücken Sie am BITE5 auf das Aufzeichnungs-Symbol.

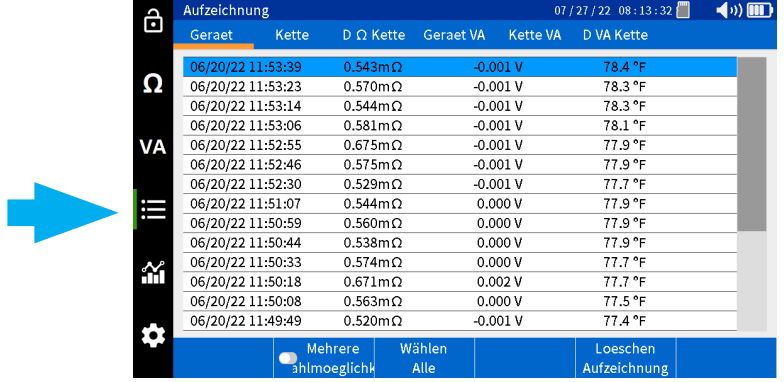

Wählen Sie "Kette".

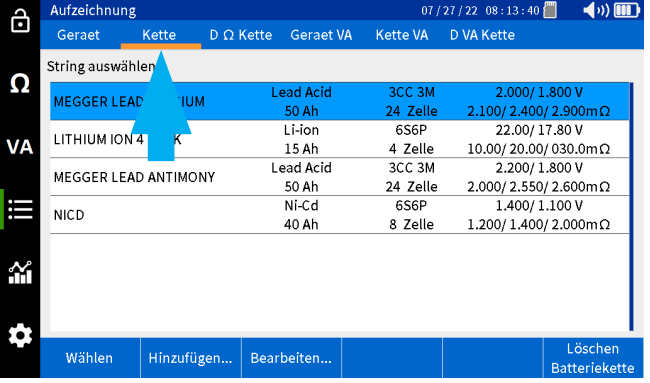

Wählen Sie den gewünschten Strang aus, und drücken Sie dann auf "Wählen".

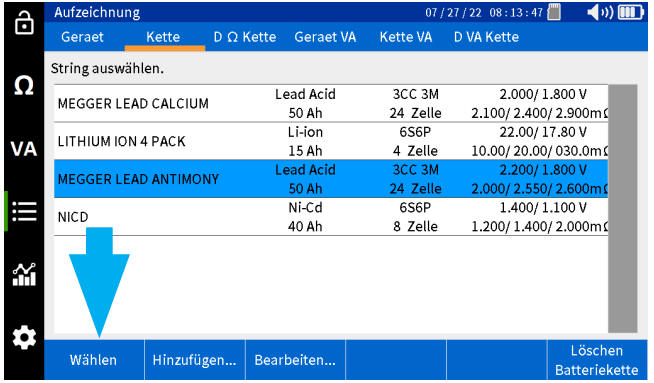

### **Anzeigen von D Ω-Strangdatensätzen**

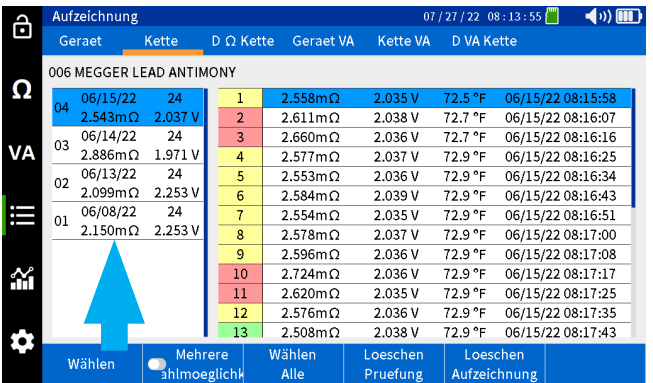

Wählen Sie die gewünschte Prüfung in der linken Spalte aus.

Die aufgezeichneten Werte werden in der rechten Spalte angezeigt.

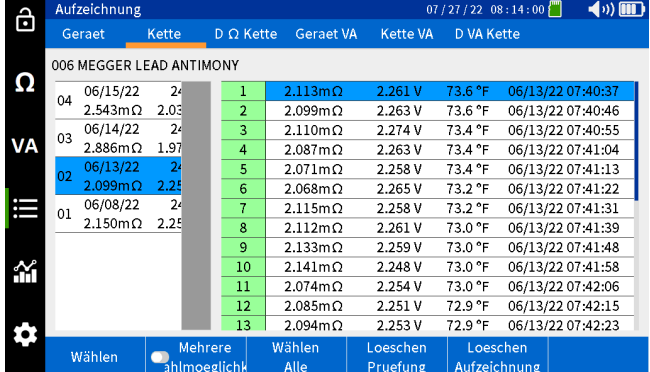

### **Anzeigen von D Ω-Strangdatensätzen**

Drücken Sie am BITE5 auf das Aufzeichnungs-Symbol.

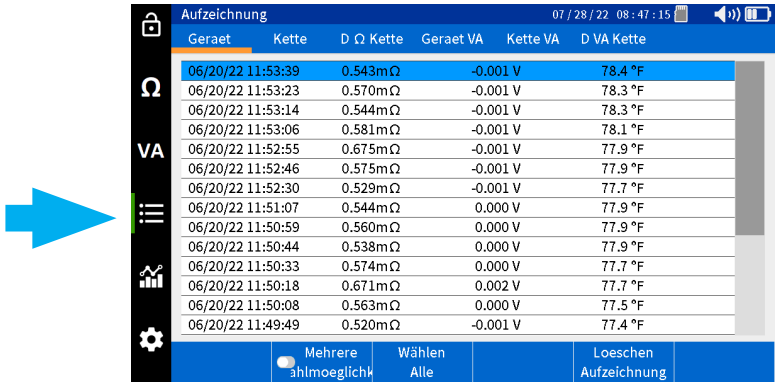

Wählen Sie "D Ω Kette" aus.

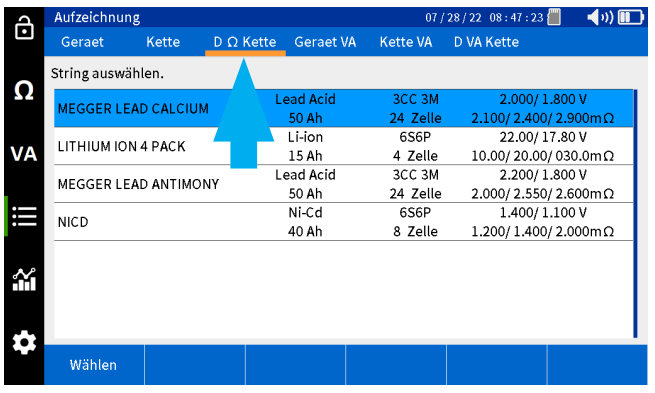

### **Anzeigen von VA-Datensätzen des Messgeräts**

Wählen Sie den gewünschten Strang aus, und drücken Sie dann auf "Wählen".

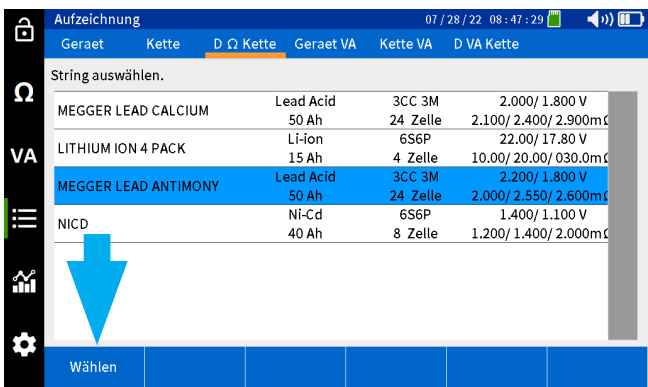

Wählen Sie die gewünschte Prüfung in der linken Spalte aus.

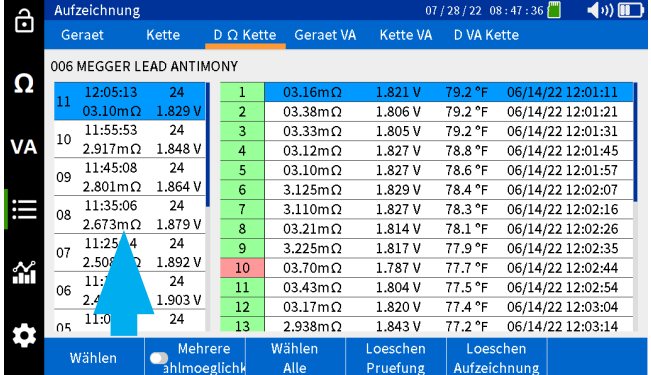

Die aufgezeichneten Werte werden in der rechten Spalte angezeigt.

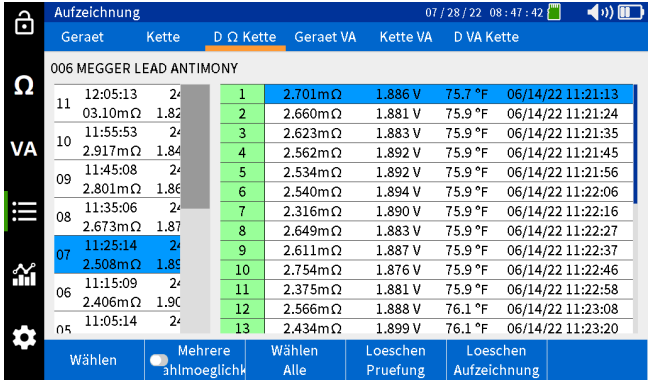

### **Anzeigen von VA-Datensätzen des Messgeräts**

Drücken Sie am BITE5 auf das Aufzeichnungs-Symbol.

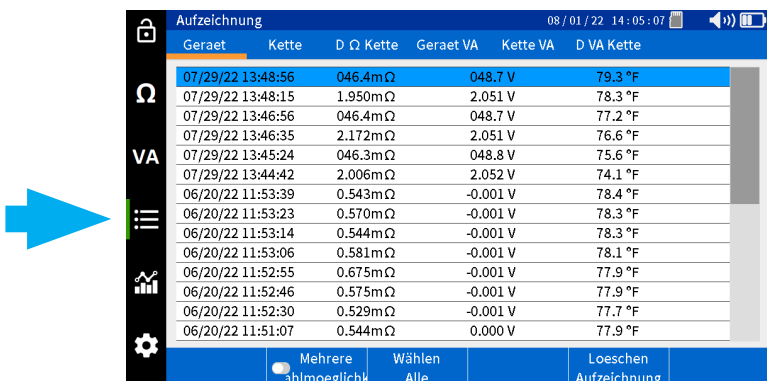

# **Anzeigen von VA-Datensätzen des Strangs**

Wählen Sie "Geraet VA".

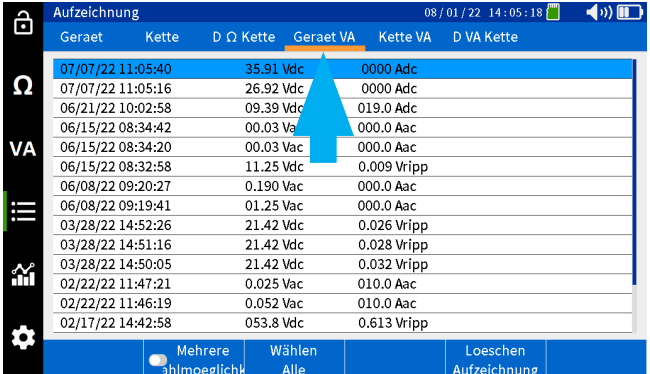

Alle aufgezeichneten Werte werden mit einem Datums- und Zeitstempel angezeigt.

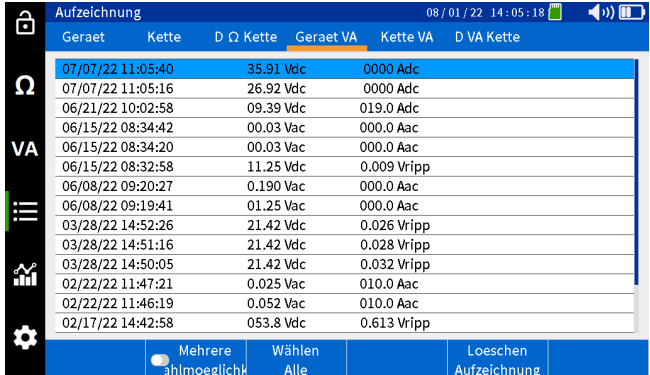

### **Anzeigen von VA-Datensätzen des Strangs**

Drücken Sie am BITE5 auf das Aufzeichnungs-Symbol.

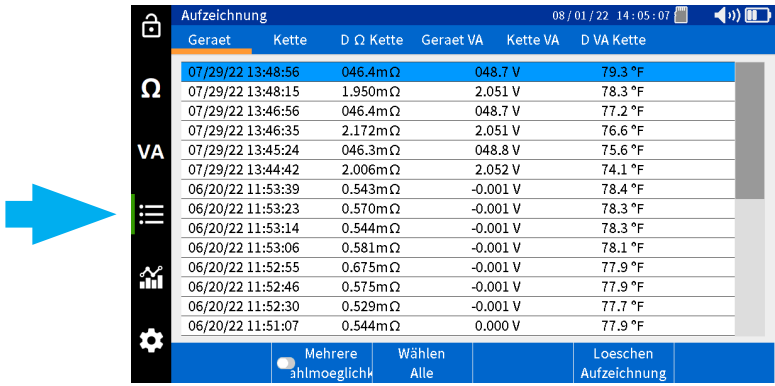

Wählen Sie "Kette VA" aus.

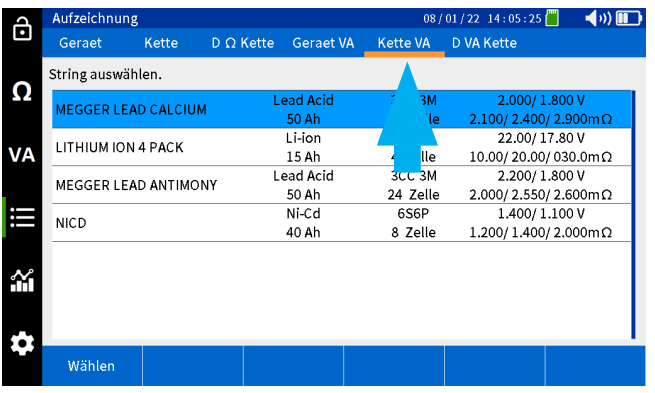

### **Anzeigen von D VA-Datensätzen des Strangs**

Wählen Sie den gewünschten Strang aus, und drücken Sie dann auf "Wählen".

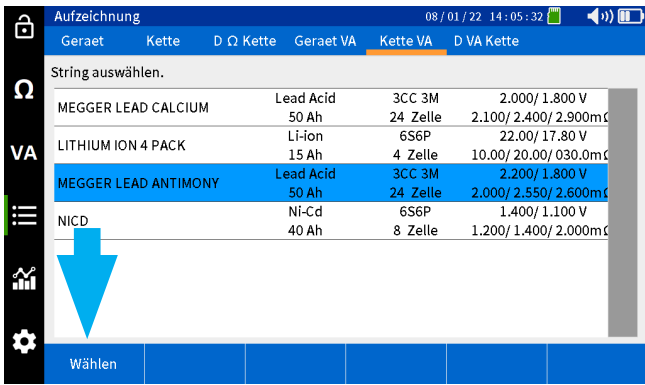

Alle aufgezeichneten Werte werden mit einem Datums- und Zeitstempel angezeigt.

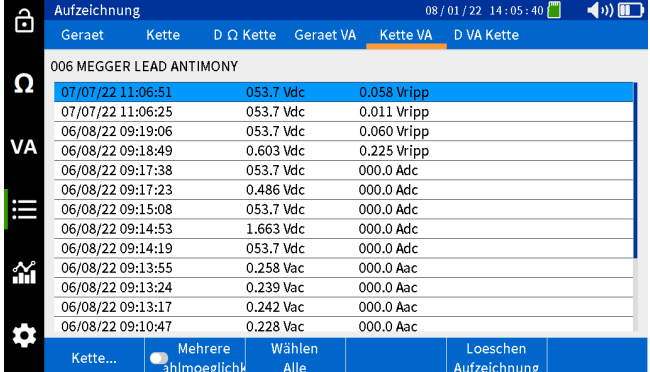

### **Anzeigen von D VA-Datensätzen des Strangs**

Drücken Sie am BITE5 auf das Aufzeichnungs-Symbol.

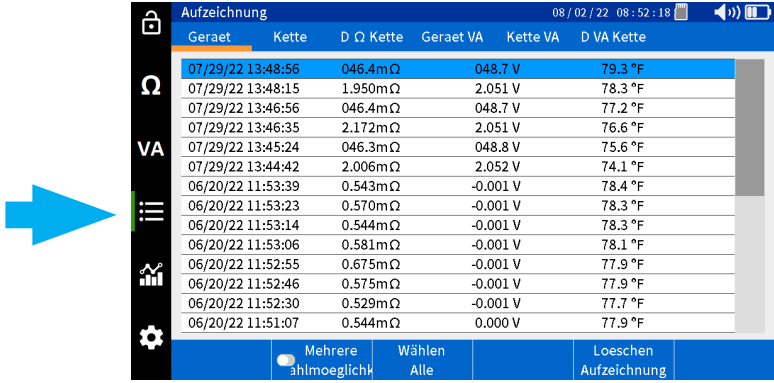

Wählen Sie "D VA Kette" aus.

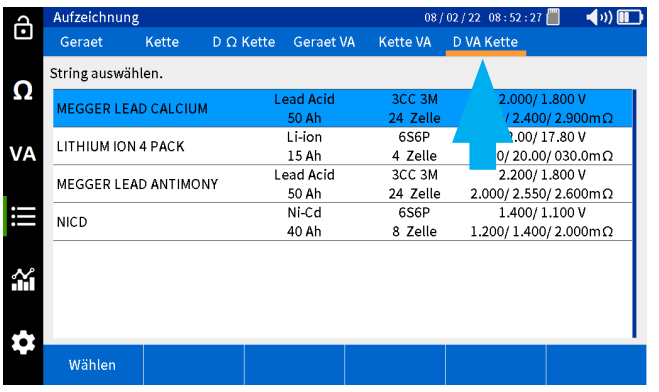

# **Anzeigen von D VA-Datensätzen des Strangs**

Wählen Sie den gewünschten Strang aus, und drücken Sie dann auf "Wählen".

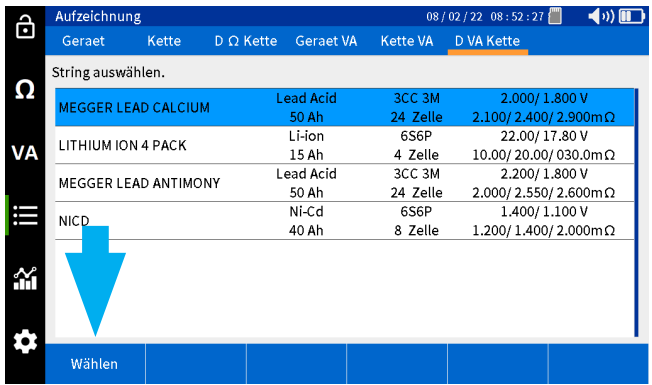

Wählen Sie die gewünschte Prüfung in der linken Spalte aus.

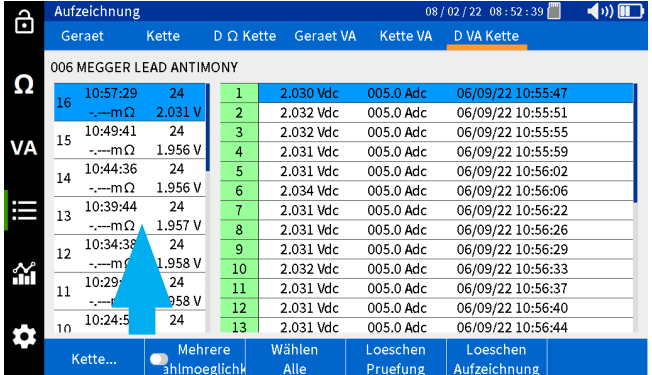

Die aufgezeichneten Werte werden in der rechten Spalte angezeigt.

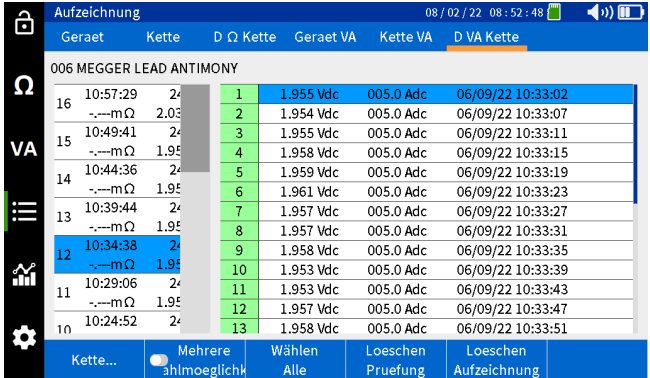

### **Löschen aufgezeichneter Daten**

### **Löschen aufgezeichneter Daten**

### **Löschen von Ω-Daten des Messgeräts**

### **Dies bezieht sich auf Impedanzmessungen, die nicht mit einem Batteriestrang in Verbindung stehen.**

Drücken Sie am BITE5 auf das Aufzeichnungs-Symbol.

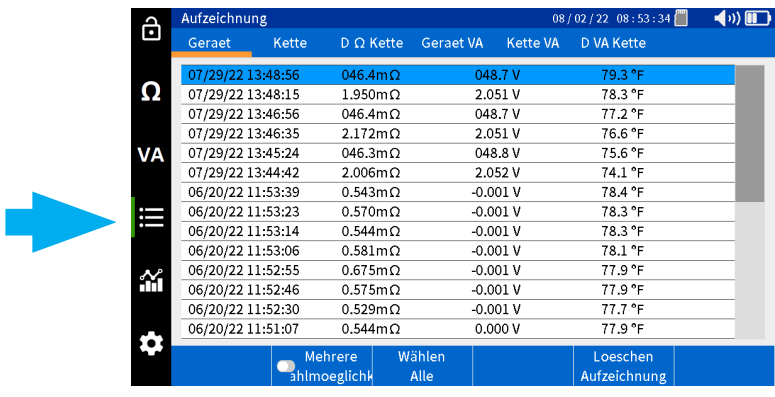

#### Wählen Sie "Geraet" aus.

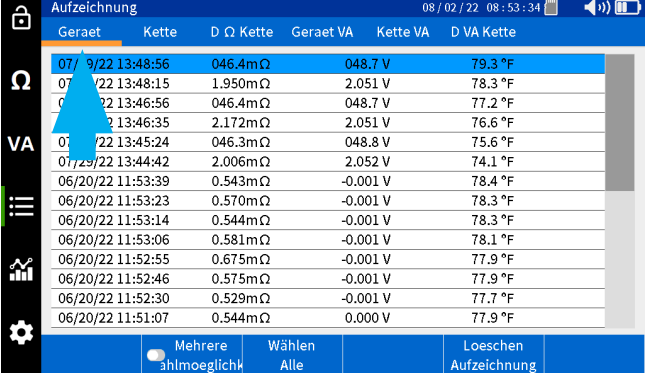

Wählen Sie die gewünschte Messung und dann "Loeschen Aufzeichnung".

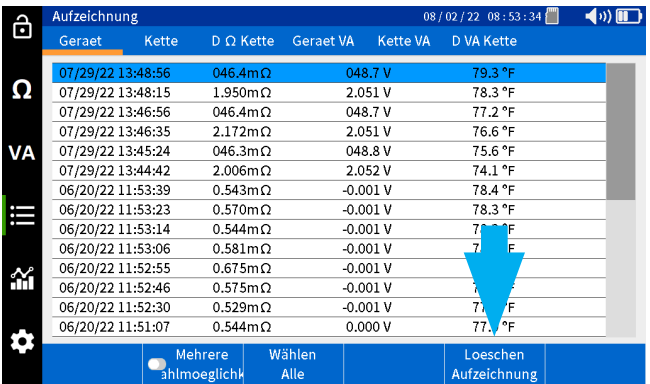

# **Löschen von D Ω-Strangdaten**

Um alle Aufzeichnungen zu löschen, wählen Sie "Wählen Alle" und dann "Loeschen Aufzeichnung".

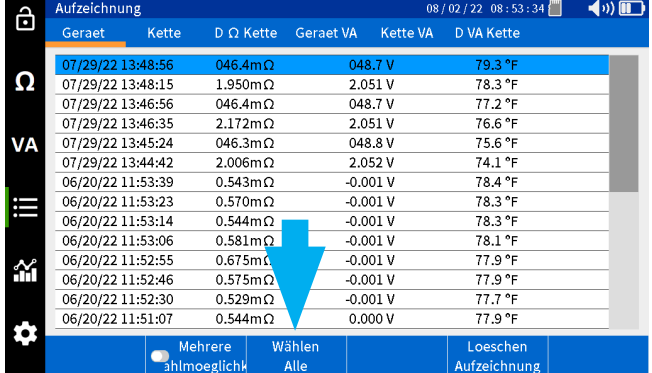

#### **Löschen von D Ω-Strangdaten**

**Dies sind Impedanzdaten, die während einer Teilentladungsprüfung aufgezeichnet werden.**

Drücken Sie am BITE5 auf das Aufzeichnungs-Symbol.

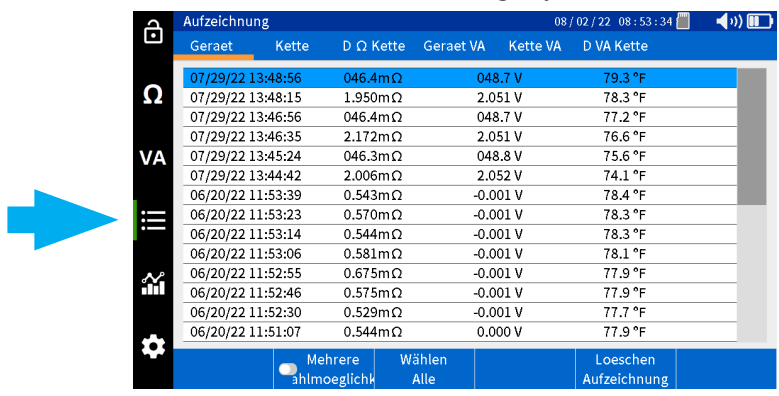

Wählen Sie "D Ω Kette" aus.

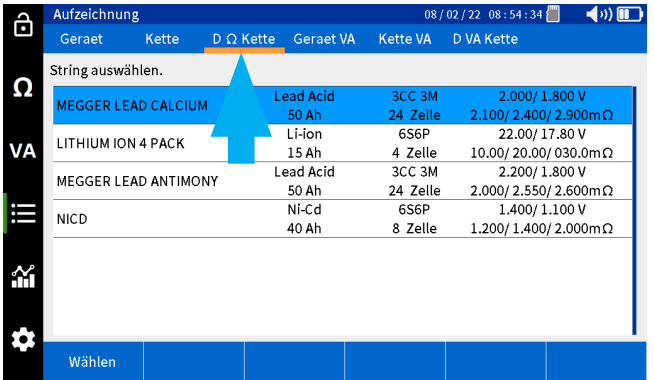

### **Löschen von D Ω-Strangdaten**

08/02/22 08:54:34 ( $\bullet$ ) (1) ô Geraet Kette D Q Kette Geraet VA Kette VA D VA Kette .<br>String auswählen. Ω ad Acid MEGGER LEAD CALCIUM  $\frac{2.100/2.400/2.900 \text{ m}\Omega}{22.00/17.80 \text{ V}}$ <br>10.00/20.00/030.0m $\Omega$ 24 Zelk ) Al  $\frac{50 \text{ All}}{15 \text{ Ah}}$  $6S6P$ LITHIUM ION 4 PACK **VA** 4 Zelle Lead Acid<br>50 Ah  $rac{1}{2}$ <br> $rac{3}{2}$ <br> $rac{3}{2}$ <br> $rac{3}{2}$ <br> $rac{1}{2}$ <br> $rac{1}{2}$  $2.200/1.800 \text{ V}$ <br>2.000/2.550/2.600m $\Omega$ MEGGER LEAD ANTIMONY  $\frac{1,400}{1,100} = 1,1000$ <br> $1,200/1,400/2,000$  $Ni-Cd$ 6S6P **NICD** 40 Ah 8 Zelle ô Wähler

Wählen Sie den gewünschten Strang aus, und drücken Sie dann auf "Wählen".

Wählen Sie die gewünschte Prüfung in der linken Spalte aus, und drücken Sie dann auf "Loeschen Pruefung", um die Prüfung zu löschen.

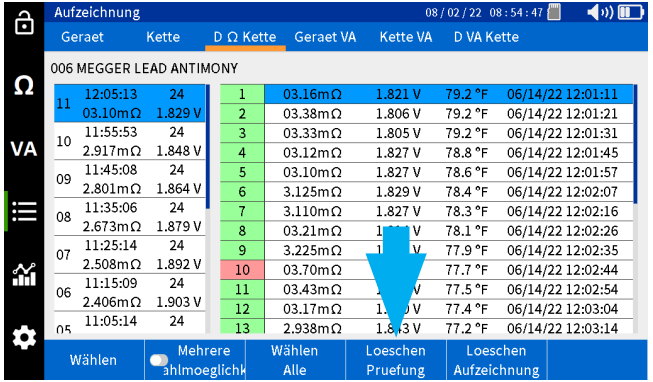

Um eine einzelne Aufzeichnung zu löschen, wählen Sie sie in der rechten Spalte aus und dann die Option "Loeschen Aufzeichnung".

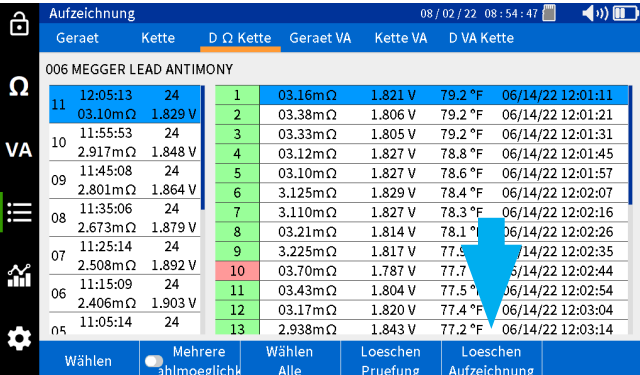

### **Löschen von VA-Daten des Messgeräts**

#### **Löschen von VA-Daten des Messgeräts**

**Dies bezieht sich auf Spannungs- und Strommessungen, die nicht mit einem Batteriestrang in Verbindung stehen.**

Drücken Sie am BITE5 auf das Aufzeichnungs-Symbol.

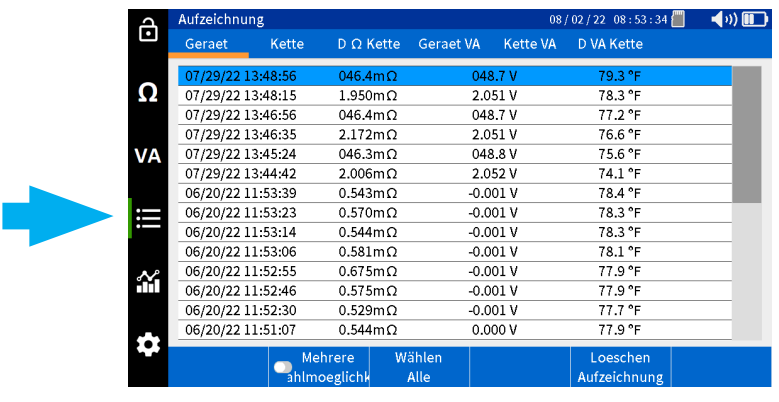

Wählen Sie "Geraet VA".

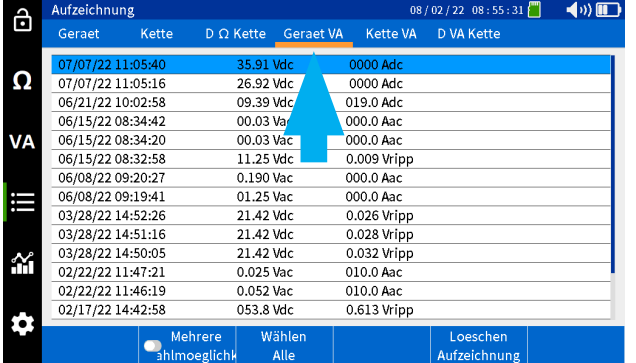

Wählen Sie die gewünschte Messung und dann "Loeschen Aufzeichnung".

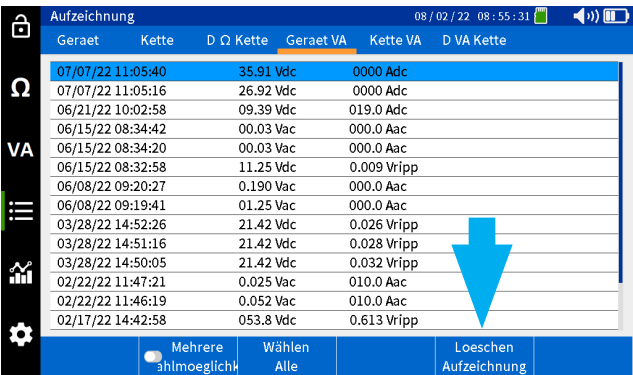

Um alle Aufzeichnungen zu löschen, wählen Sie "Wählen Alle" und dann "Loeschen Aufzeichnung".

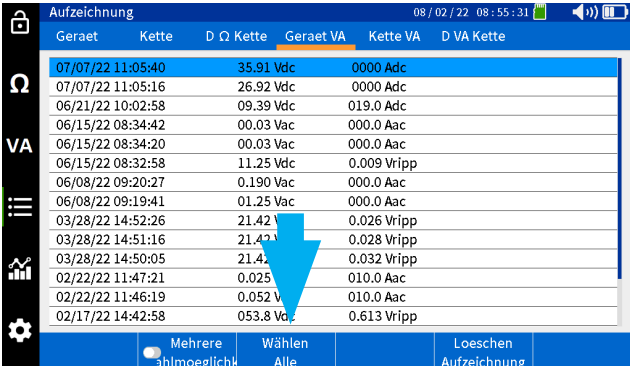

### **Löschen von VA-Datensätzen des Strangs**

**Dies bezieht sich auf die Spannungs- und Strommessungen in Verbindung mit einem bestimmten Batteriestrang.**

Drücken Sie am BITE5 auf das Aufzeichnungs-Symbol.

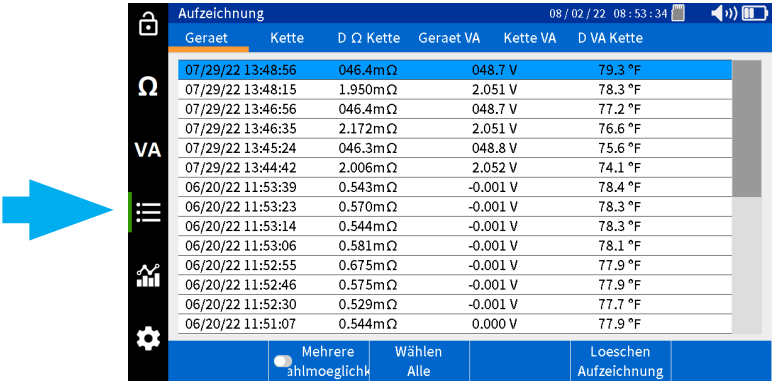

Wählen Sie "Kette VA" aus.

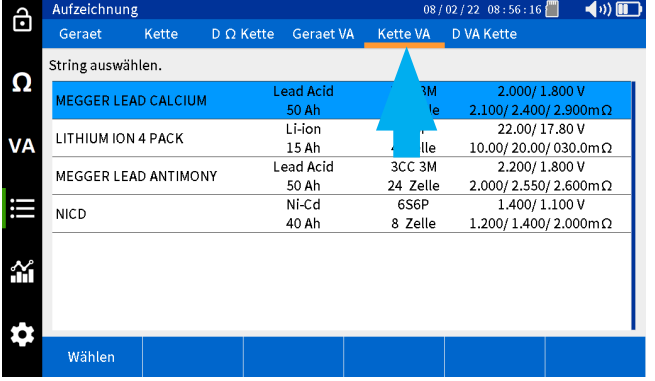

Wählen Sie den gewünschten Strang aus, und drücken Sie dann auf "Wählen".

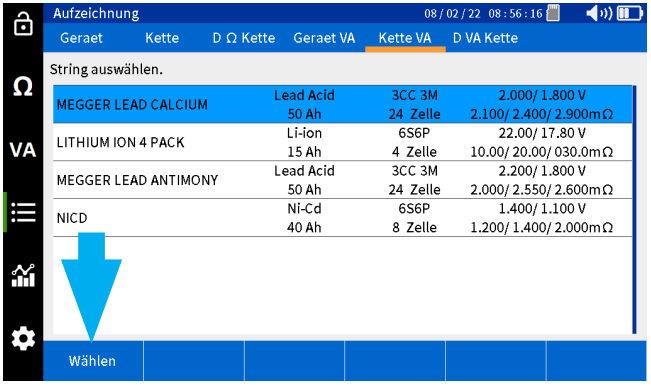

# **Löschen von D VA-Strangdatensätzen**

Wählen Sie die gewünschte Aufzeichnung und anschließend "Loeschen Aufzeichnung" aus.

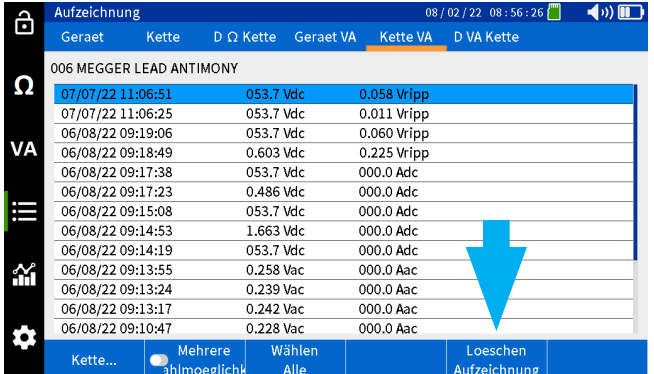

#### **Löschen von D VA-Strangdatensätzen**

**Dies bezieht sich auf die aufgezeichneten Spannungen, die während einer Teilentladungsprüfung gemessen werden.**

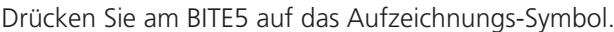

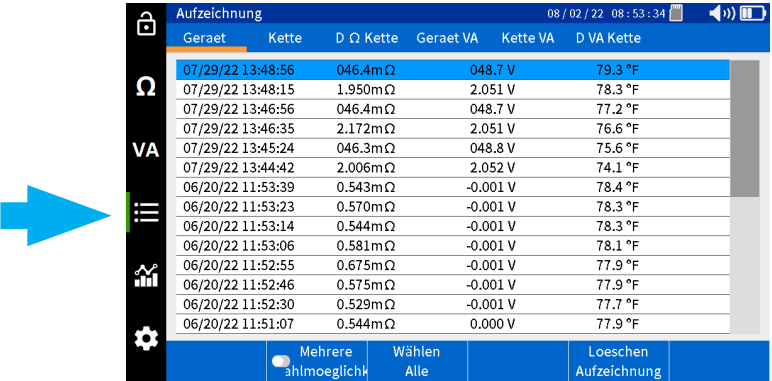

Wählen Sie "D VA Kette" aus.

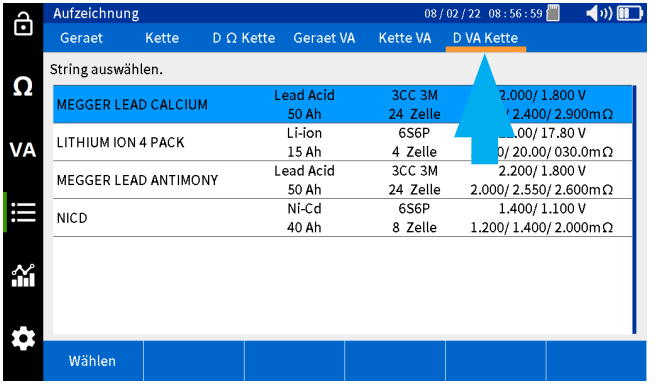

### **Löschen von D VA-Strangdatensätzen**

Wählen Sie den gewünschten Strang aus, und drücken Sie dann auf "Wählen".

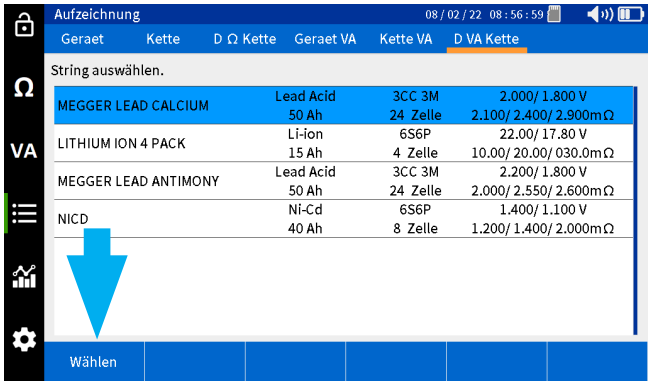

Wählen Sie die gewünschte Prüfung der linken Spalte aus, und dann "Loeschen Pruefung" aus.

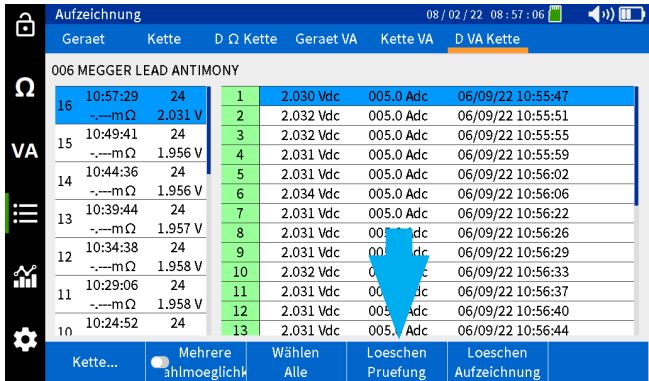

Um eine einzelne Aufzeichnung zu löschen, wählen Sie sie in der rechten Spalte aus und dann die Option "Loeschen Aufzeichnung".

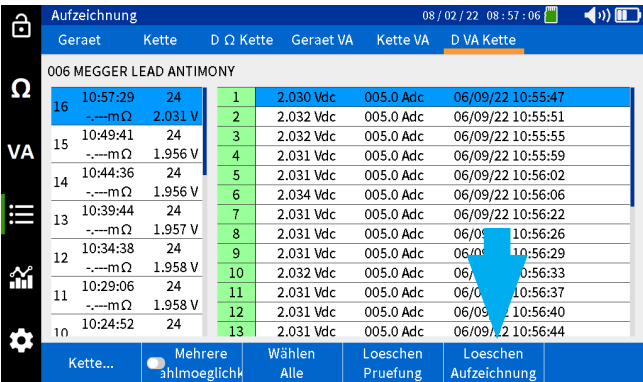

# **Löschen einer Strangkonfiguration**

### **Löschen einer Strangkonfiguration**

Drücken Sie am BITE5 auf das Aufzeichnungs-Symbol.

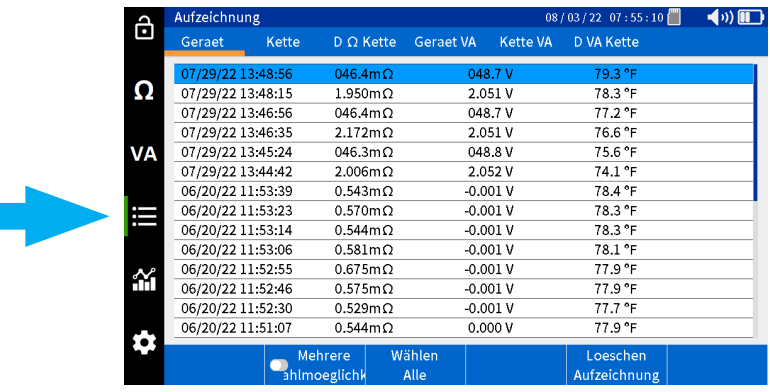

Wählen Sie "Kette".

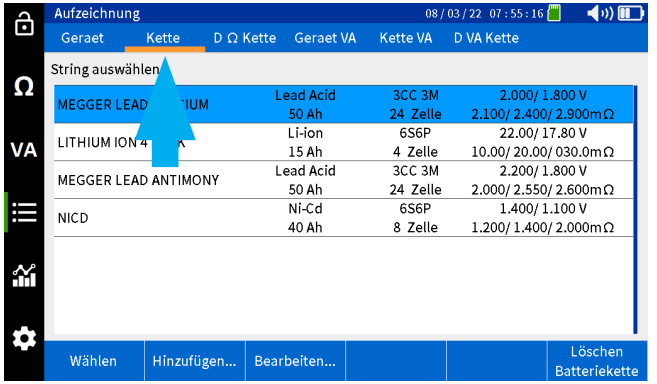

Wählen Sie den gewünschten Strang aus, und drücken Sie dann auf "Löschen Batteriekette".

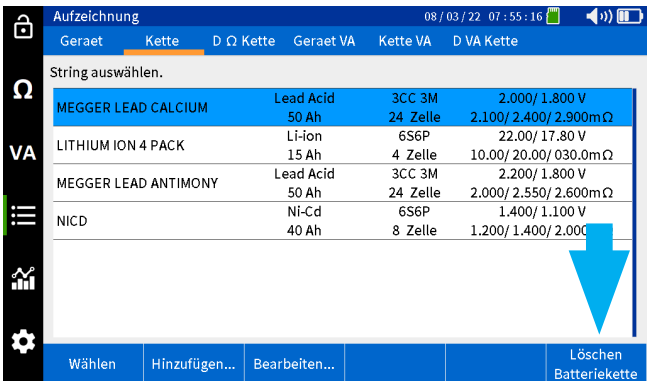

# **Speichern eines Bildschirm-Snapshots**

### **Speichern eines Bildschirm-Snapshots**

Mit dem BITE5 können Sie Bildschirmbilder als Bitmaps speichern.

Drücken Sie dazu auf die Ein-/Aus-Taste.

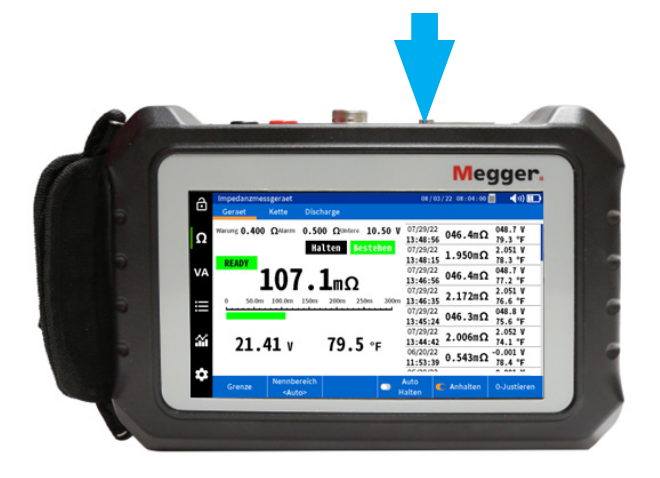

Der angezeigte Bildschirm wird als Bitmap-Datei auf der SD-Karte gespeichert.

Die Bitmap befindet sich im folgenden Pfad.

\MEGGER\SCREEN

# **Optionales Zubehör**

### **Optionales Zubehör**

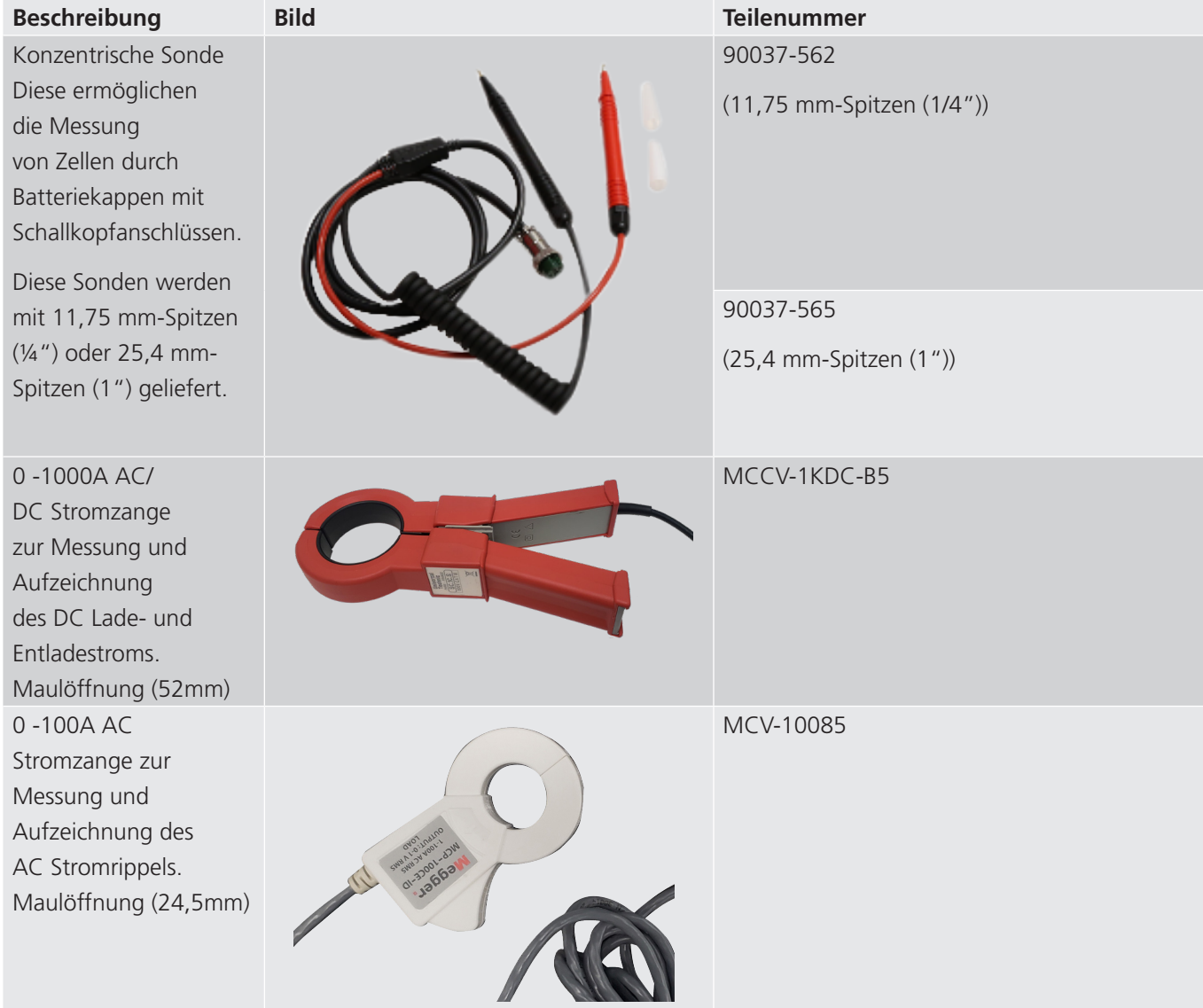

### **Wartung**

Lassen Sie das Gerät nicht an dem zu prüfenden System angeschlossen, wenn es nicht verwendet wird.

Verwenden Sie das Gerät nicht und schließen Sie es nicht an ein externes System an, wenn es sichtbare Anzeichen von Schäden oder Störungen aufweist oder unter ungeeigneten Bedingungen gelagert wurde.

Wenn dieses Messgerät auf eine Art und Weise verwendet wird, die der Hersteller nicht vorgesehen hat, kann die vom Gerät bereitgestellte Schutzfunktion beeinträchtigt werden.

### **Laden der Akkus**

Der BITE5 verwendet wiederaufladbare Lithium-Ionen-Akkus. Laden Sie die Akkus nur mit dem mitgelieferten Netzteil auf.

Das Aufladen des Akkus beginnt, sobald das Netzteil angeschlossen und an das Stromnetz angeschlossen ist.

Das Aufladen der Akkus dauert ca. 4 Stunden. Wenn das Gerät über den Netzadapter betrieben wird, verlängert sich die Ladezeit.

Der BITE5 kann über einen längeren Zeitraum am Ladeadapter angeschlossen bleiben. Die Akkus werden auch nach vollständiger Ladung nicht beschädigt.

Symbol für Akkuladestatus

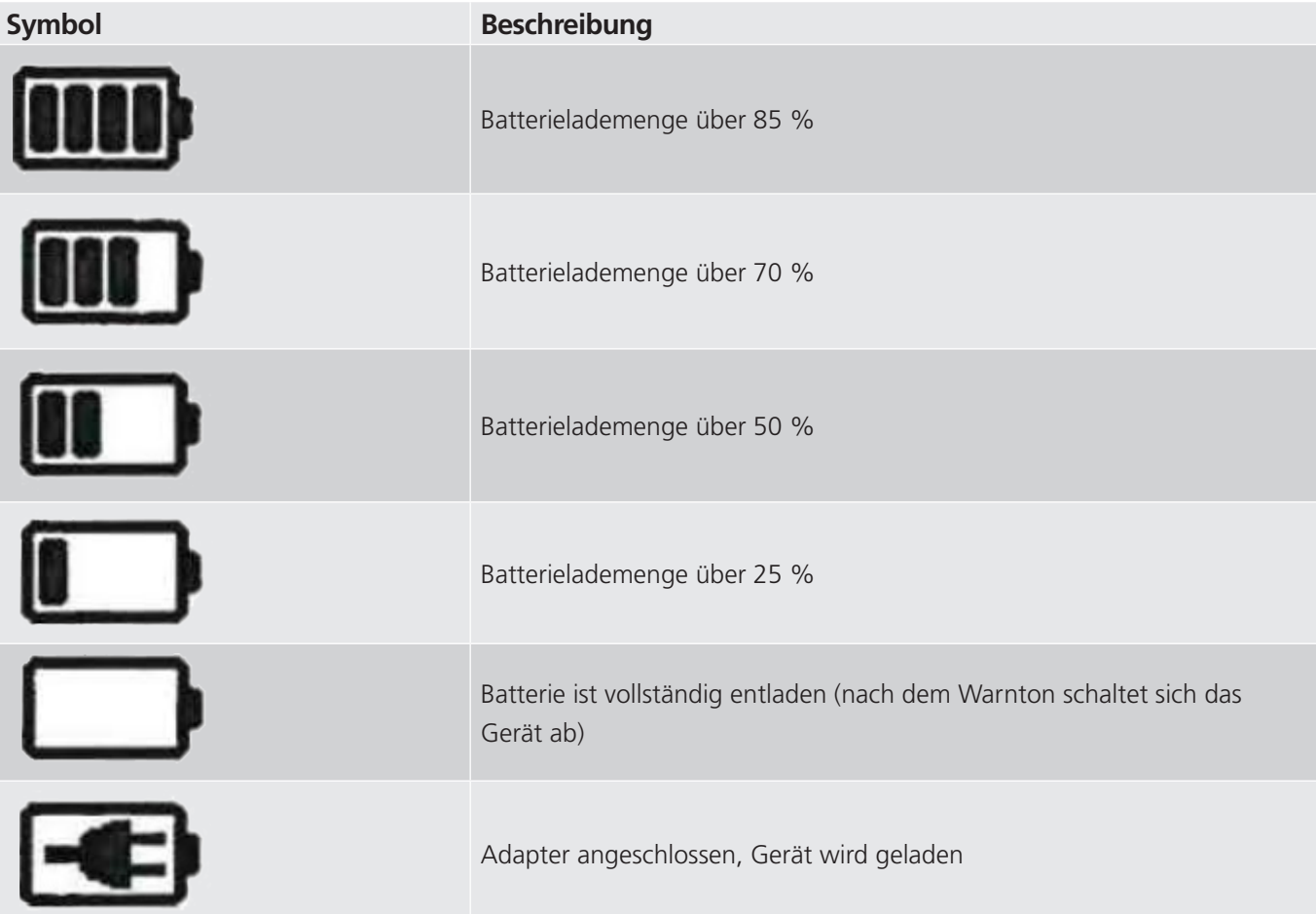

### **Wartung**

### **Reinigung und Lagerung**

Lassen Sie das Gerät während der Lagerung und Reinigung nicht an dem zu prüfenden System angeschlossen.

### **Reinigung des Geräts**

Mit feuchtem Tuch und Schmierseife reinigen. Keine organischen Lösungsmittel oder Alkohol verwenden, da die Markierungen auf dem Gerät beschädigt werden können.

#### **Lagerung**

Bei einer längeren Lagerung muss die Akkus entfernt werden.

Alle Akkus entladen sich jedoch selbst. Dies führt zu einer allmählichen Entladung der Akkus.

Für eine optimale Lebensdauer der Akkus wird empfohlen, sie einmal pro Monat zu laden.

Die Akkus müssen mindestens einmal alle 6 Monate aufgeladen werden.

#### **Reinigen der Sonden**

Mit feuchtem Tuch und Schmierseife reinigen. Keine organischen Lösungsmittel oder Alkohol verwenden.

# **Megger**

# **Produktionsstandorte**

**Megger Limited Archcliffe Road Dover Kent CT17 9EN ENGLAND T. +44 (0)1 304 502101 F. +44 (0)1 304 207342**

**Megger USA - Dallas 4545 West Davis Street Dallas 75211-3422 T. +1 214 333 3201 F. +1 214 331 7399 USsales@megger.com**

**Megger GmbH Weststraße 59 52074 Aachen Germany T. +49 (0) 241 91380 500 E. info@megger.de**

**Megger AB Rinkebyvägen 19, Box 724, SE-182 17 DANDERYD T. 08 510 195 00 E. seinfo@megger.com**

**Megger USA 400 Opportunity Way, Phoenixville, PA, 19460 USA T. 1-610 676 8500 F. 1-610-676-8610** 

**Megger Baker 4812 McMurry Avenue 80525 USA T. +1 970-282-1200 E. baker.sales@megger.com**

**Dieses Gerät wurde in den Vereinigten Staaten hergestellt.**

**Das Unternehmen behält sich Änderungen der technischen Daten und der Bauart ohne vorherige Ankündigung vor. Megger ist ein eingetragenes Warenzeichen.**

**Part No: BITE5\_UG\_DE\_V02**

**© Megger Limited 2022 www.megger.com**